# HP Designjet L65500 打印机 维护与故障排除指南(第二版)

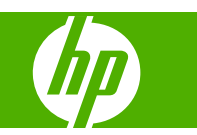

#### 法律通告

© 2009 Hewlett-Packard Development Company, L.P.

本文包含的信息如有变动,恕不另行通知。

有关 HP 产品和服务的保修和保证条款,在相 关产品和服务附带的保修声明中都有明确的 规定。不应将本文中的任何内容引伸为补充 保证。HP 对本文中出现的技术错误、编辑错 误或疏忽之处概不负责。

#### 商标

Microsoft® 和 Windows® 是 Microsoft Corporation 在美国的注册商标。

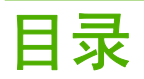

#### 1 安全防范措施

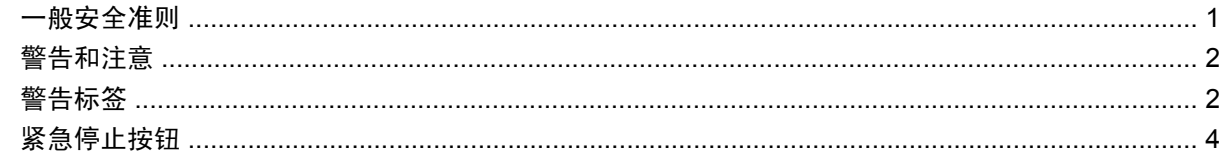

#### 2 打印机状态

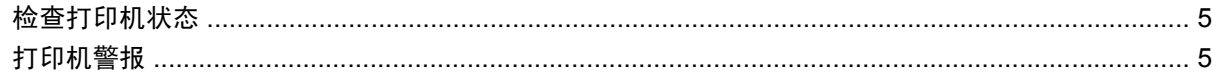

#### 3 打印机校准

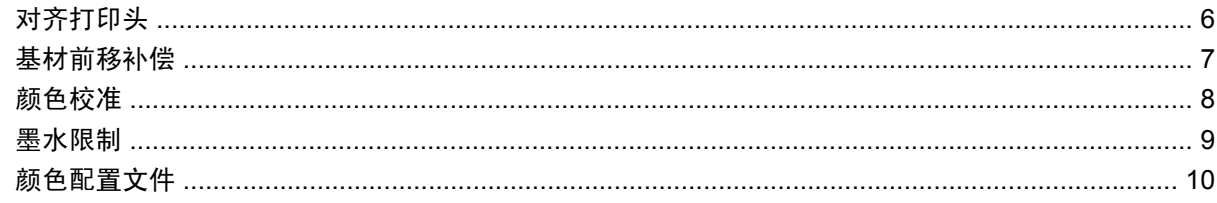

#### 4 硬件维护

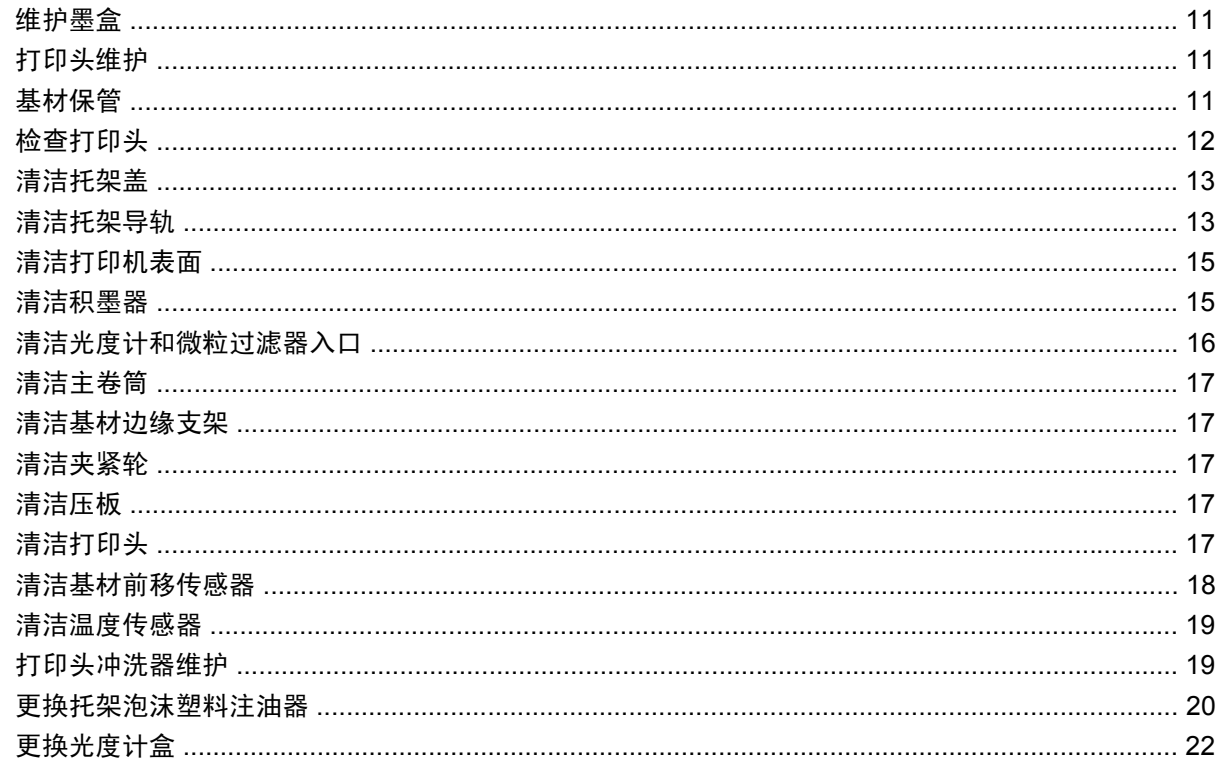

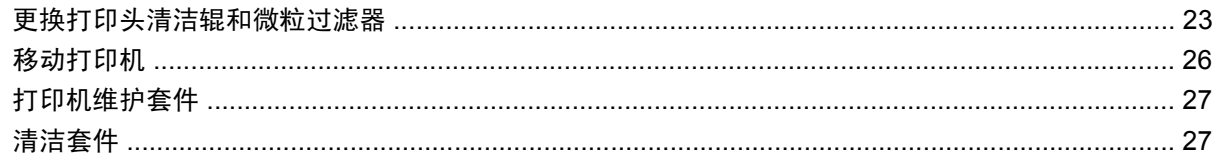

#### 5 软件维护

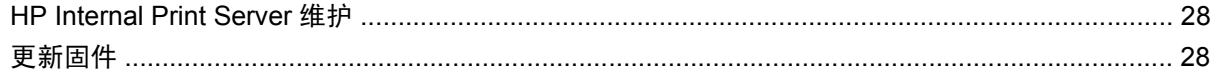

#### 6 基材问题的故障排除

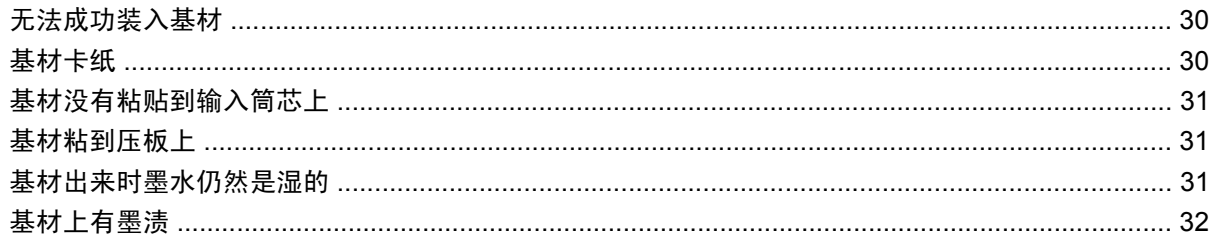

#### 7 打印质量问题的故障排除

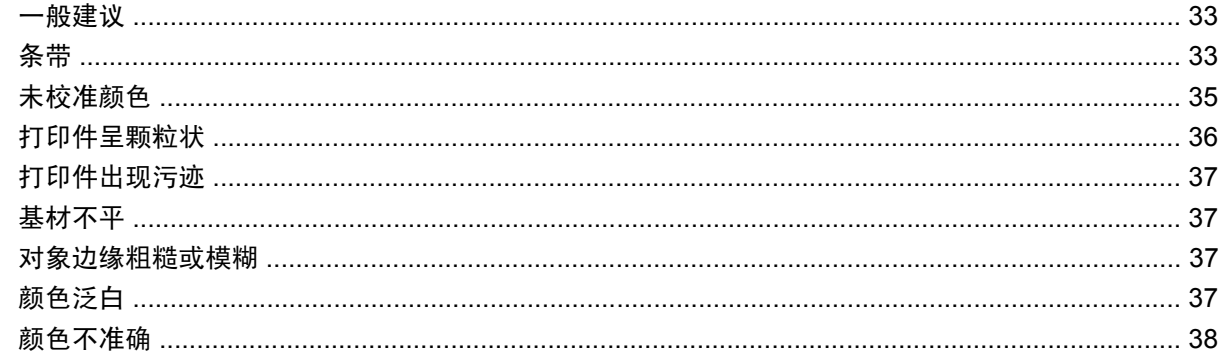

#### 8 墨盒和打印头问题的故障排除

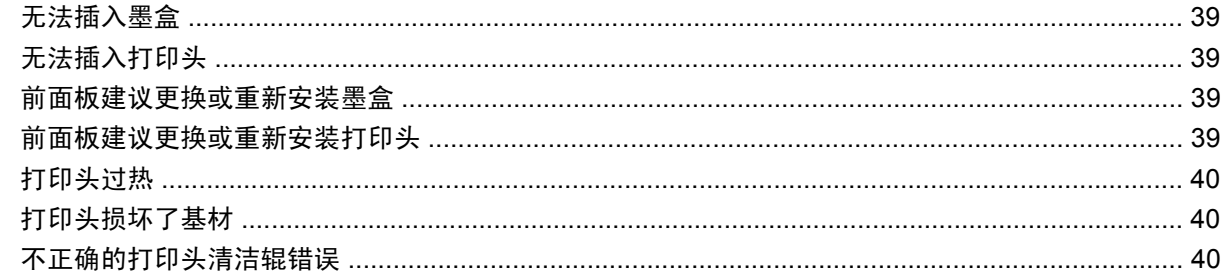

#### 9 其他问题的故障排除

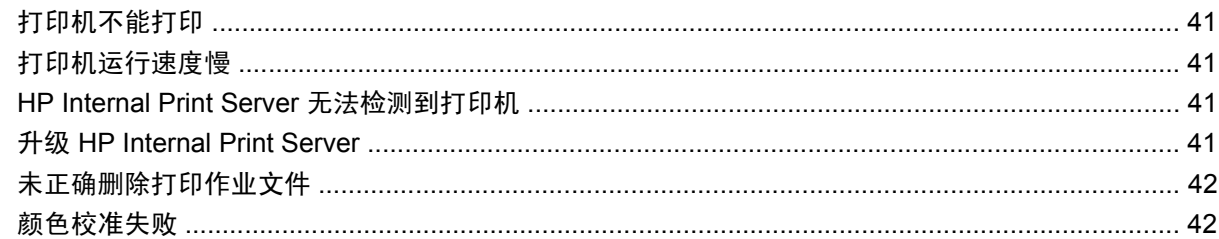

#### 10 前面板错误消息

#### 11 在需要帮助时

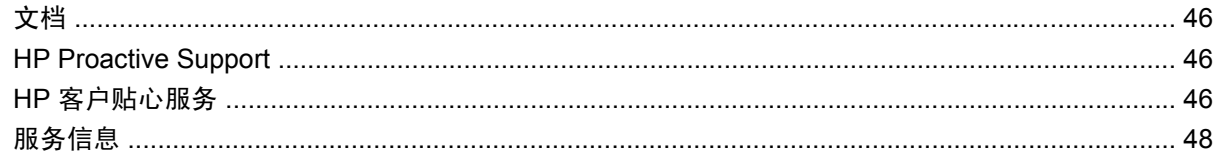

### 附录 A 预设创建流程图

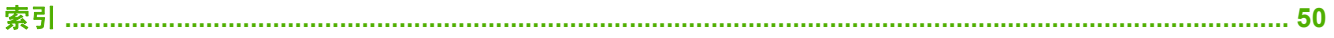

# <span id="page-6-0"></span>**1** 安全防范措施

## 一般安全准则

#### △ 警告! 内部电路使用可导致死亡或严重人身伤害的危险电压。

操作人员不得自行维修设备中的任何组件。应由有资质的维修人员来完成维修工作。

维修时,请使用办公楼配电装置 (PDU) 中的两个分支电路断路器作为断路设备。

#### 电击危险

由于电击危险,请不要尝试以下操作:

- 拆除电气控制柜。
- 拆除打印机的烘干和固化子系统。
- 卸下或打开任何其他已关闭的系统盖板或插头。
- $\overrightarrow{p}$  注: 保险丝更换后仍烧断可能指示系统中的电路出现故障。请让有资质的维修人员检查系统,而不要 尝试再次更换保险丝。

#### 机械危险

打印机所具有的运动部件可能会导致伤害。为避免人身伤害,当靠近打印机工作时,请注意以下防范措 施。

- 使衣物和身体的所有部位远离打印机的运动部件。
- 不要戴项链、手镯和其他悬挂物品。
- 如果您的头发较长,请保护好以免头发落入打印机中。
- 注意不要让袖子或手套被打印机的运动部件缠住。
- 站立时避免靠近风扇,否则可能导致伤害,并且还可能影响打印质量(通过阻塞气流)。

#### 烫伤危险

打印机的烘干和固化子系统在高温下运行,如果触摸,则可能导致灼伤。为避免人身伤害,请注意以下 防范措施。

- 避免直接接触打印机的烘干和固化区域。
- 当使用基材通道时,应特别小心。

### 火灾

注意: 打印机的烘干和固化子系统在运行时会产生高温。

<span id="page-7-0"></span>为避免火灾危险, 在操作打印机时, 请注意以下防范措施:

- 不要处置加热模块。
- 装入可承受 125°C 高温的基材。

### 基材过重危险

当处理较重的基材时,应特别小心,以免造成人身伤害。

- 处理基材卷筒始终至少需要两个人。应非常小心,以免造成背部拉伤和/或伤害。
- 始终使用叉式升降机、码垛车或其他处理设备来升起基材。
- 始终穿戴人身防护装置,包括靴子和手套。

### 墨水处理

您的打印机不使用溶剂型墨水,因此也就没有与这类墨水关联的传统问题。然而,HP 建议您在处理墨 盒或打印头清洁器辊时戴上手套。

## 警告和注意

本手册使用以下符号来确保正确使用打印机和防止打印机受到损坏。请遵守标有这些符号的说明。

- 警告! 如果没有遵守标有此符号的准则,可能会导致严重的人身伤害甚至死亡。
- 注意: 如果没有遵守标有此符号的准则,可能会导致轻微的人身伤害或者对产品造成损坏。

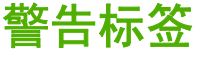

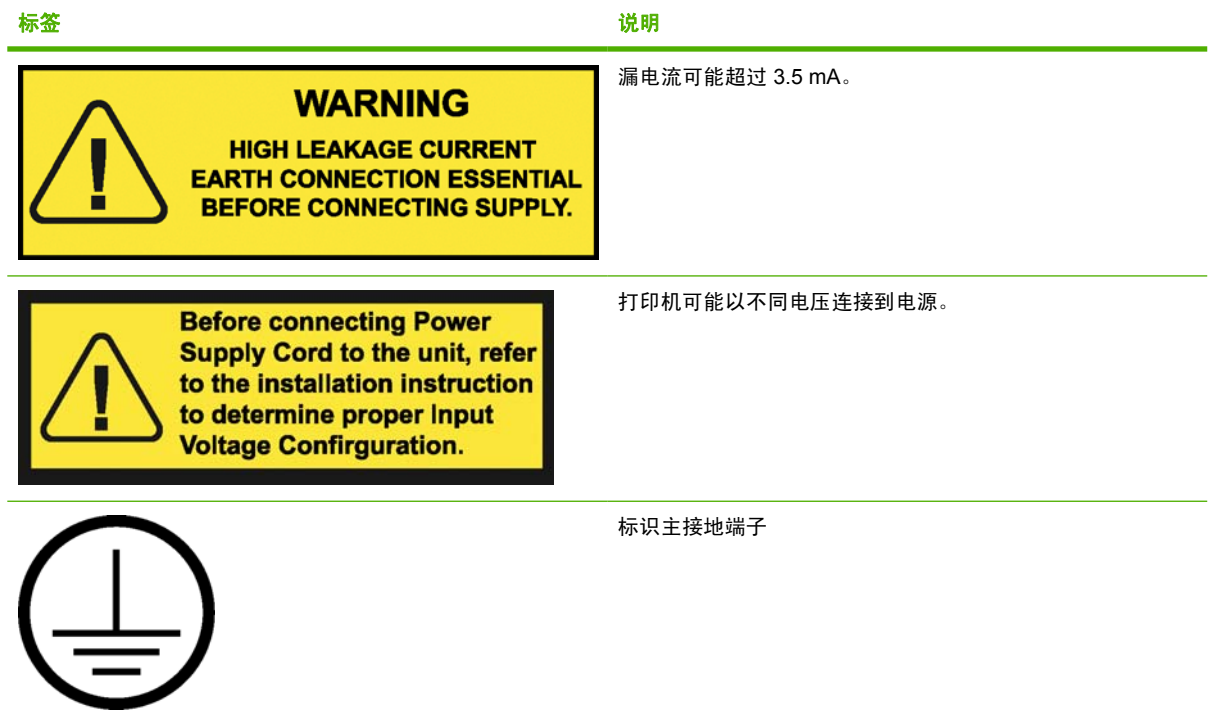

安全防范措施 安全防范措施

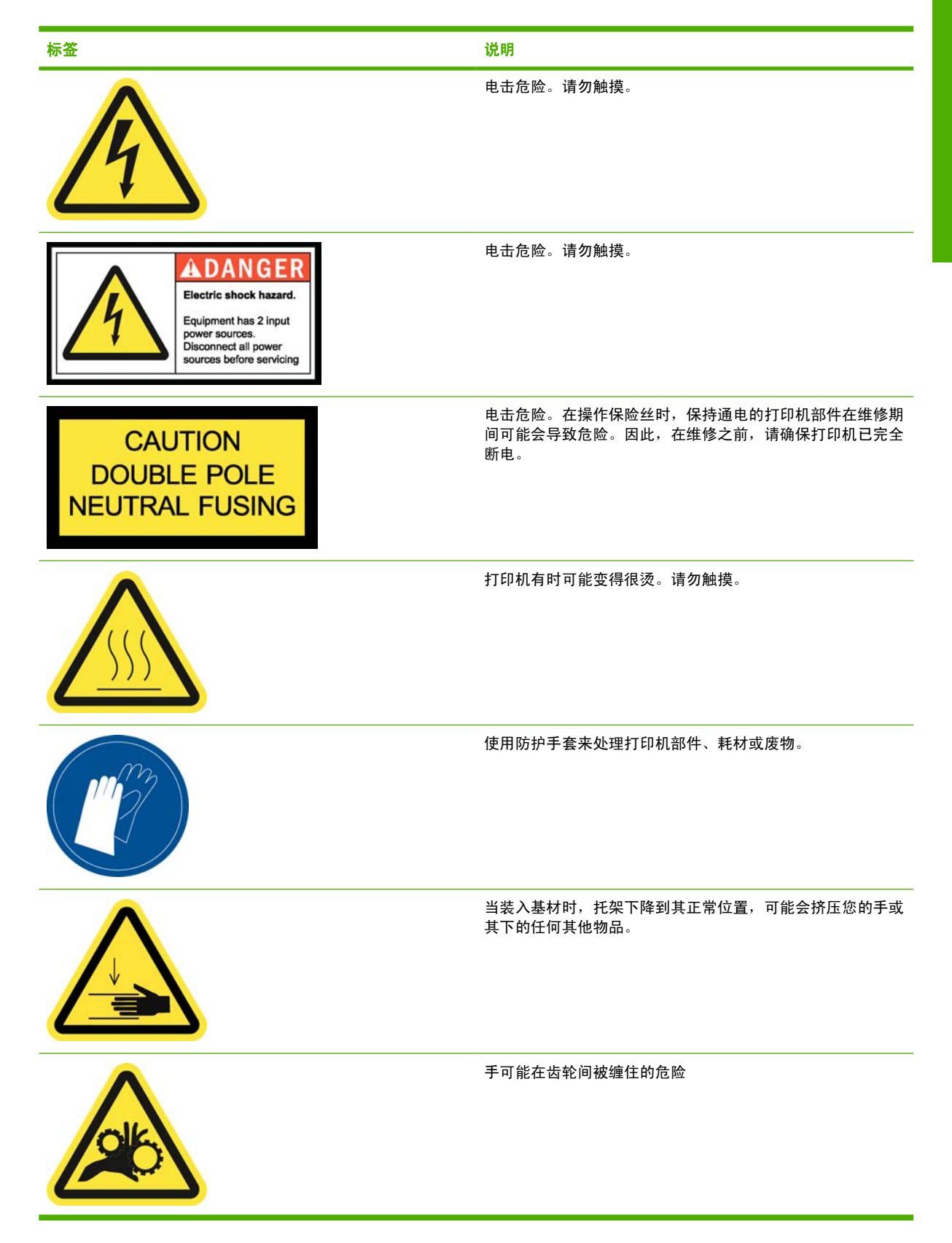

<span id="page-9-0"></span>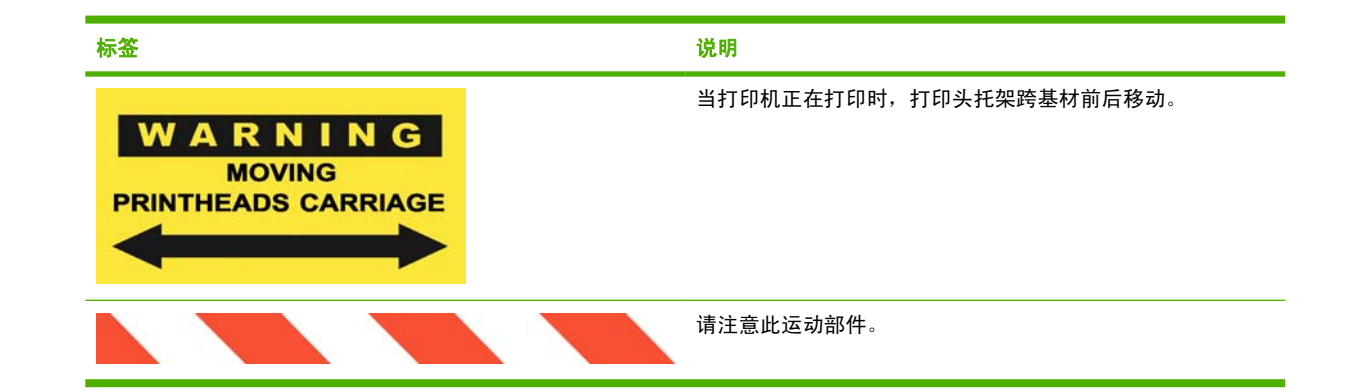

# 紧急停止按钮

打印机上分布了四个紧急停止按钮。如果出现紧急情况,只需按下其中一个紧急停止按钮即可停止所有 打印过程。此时将在前面板上显示一条系统错误消息,并且风扇以最大速度旋转。确保在重新启动打印 机之前松开所有紧急停止按钮。

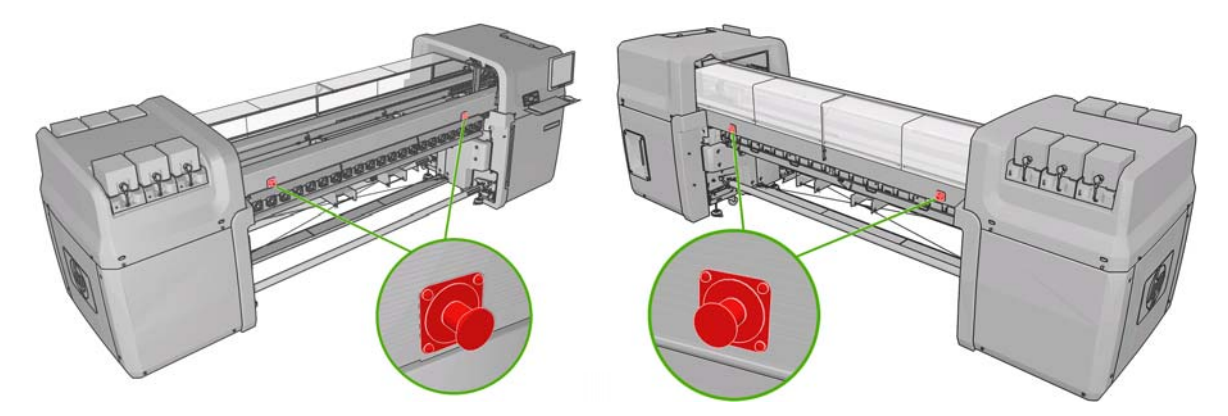

# <span id="page-10-0"></span>**2** 打印机状态

# 检查打印机状态

可以通过以下方式检查打印机的当前状态:

● HP Internal Print Server 显示打印机状态、装入的基材和墨水系统。主窗口底部简要说明了最新警 报(请参阅第 5 页的打印机警报)。

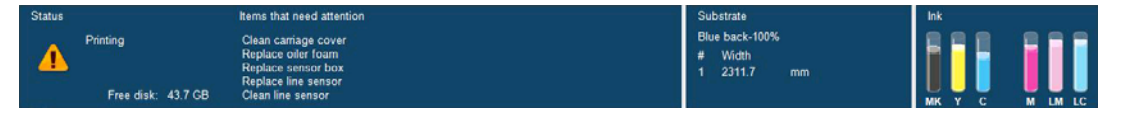

● 默认情况下,前面板显示墨水量; 也可以通过选择 " 墨水系统" 图标 <mark>◯</sub>≸</mark> <sub>来查看墨水量。此外,</sub> 前面板还显示了最重要的当前警报(如果有)。

## 打印机警报

打印机可以发出两种类型的警报:

- 错误: 当打印机无法打印时。
- 警告: 当打印机需要进行调整时, 如校准、预防性维护或更换墨盒。

打印机警报主要显示在 HP Internal Print Server 中, 但也会在前面板中显示警报, 每次显示一条。

- HP Internal Print Server: 在主窗口左下角显示警报摘要列表。要显示更完整详细的列表,请选 择信息 > 警报。
- 前面板显示屏:前面板每次只显示一条警报(认为是最重要的警报)。通常要求用户按 OK 键进行 确认;但在显示警告时,前面板显示屏中显示的内容在一段时间后便会消失。在打印机处于空闲状 态且没有要报告的更重要内容时,便会重新显示某些警报。

以下警报需要请维修工程师进行解决:

- 需要进行 1 号预防性维护
- 需要进行 2 号预防性维护
- 需要进行 3 号预防性维护
- 需要进行 4 号预防性维护

# <span id="page-11-0"></span>**3** 打印机校准

# 对齐打印头

打印头之间的精准对齐对于确保颜色的准确性、平滑的颜色过渡以及图形元素边缘的精细处理至关重 要。

要对齐打印头,请转至 HP Internal Print Server, 然后选择打印机 > 打印头对齐。您可以选择自动或手 动对齐; HP Internal Print Server 会建议其中一种对齐方式, 但您始终可以选择另一种对齐方式。

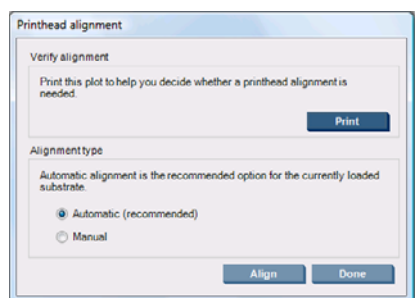

● 自动对齐过程是完全自动的,大多数情况下,可确保获得最佳的打印质量。打印机打印某些图案, 并使用内置光度计扫描这些图案。对于任何光滑、高质量的基材(包括乙烯膜、横幅或灯箱),建 议使用这种方式。如果很多打印头喷嘴有缺陷,自动对齐可能不会获得较好的效果。

该过程需要约 14 分钟的时间并使用 9 英寸基材。

当无法使用自动对齐时,手动对齐也可以提供可靠的打印质量;无法使用自动对齐通常是由于装入 了质地粗糙或非白色基材(网状、多孔、含纤维、透明、彩色基材)。打印机打印 8 个图案系列, 您必须从每个系列中选择最佳结果(例如,下图中的编号 10)。

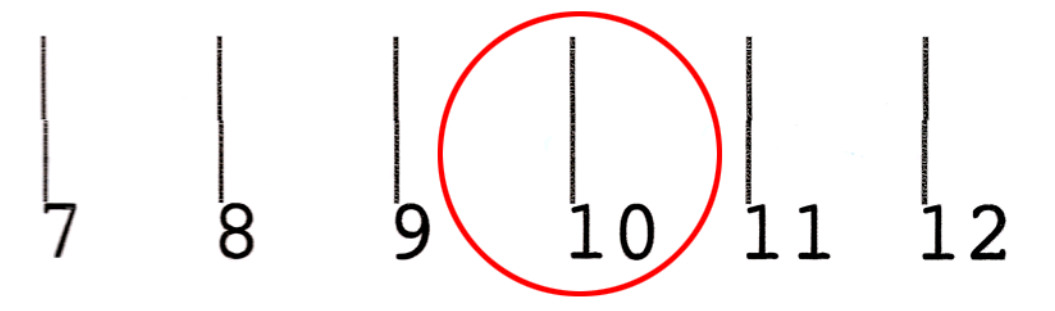

该过程需要约 15 分钟的时间并使用 9 英寸基材。

### <span id="page-12-0"></span>打印头对齐故障排除

有时,自动打印头对齐可能会失败。在某些情况下,您可能会看到前面板错误消息,提示自动打印头对 齐由于扫描错误而取消。在其他情况下,虽然不显示错误消息,但打印质量并不理想。导致此问题的原 因可能有以下几种。

- 存在基材前移问题(请参阅第 7 页的基材前移补偿)。在解决任何基材前移问题后,请重试自 动打印头对齐。
- 您使用的是质地粗糙的基材(某些横幅)、非白色基材或反光强的基材(某些丝光胶印纸)。在这 些情况下,请使用手动打印头对齐。
- 基材起皱。检查是否正确装入基材并且张力保持均匀。如有必要,请尝试调整基材参数,如张力或 烘干和固化温度。
- 基材太窄。使用至少 24 英寸(610 毫米) 宽的基材卷筒重复对齐过程。
- 打印机护盖在打印头对齐过程中打开。
- 打印头不干净。请参阅第 17 [页的清洁打印头。](#page-22-0)

如果问题仍然存在,请尝试使用手动打印头对齐或致电您的服务代表 (请参阅第 47 页的 HP [客户贴心](#page-52-0) [服务中心](#page-52-0))。

#### 打印头对齐诊断图

打印机提供了打印头对齐诊断图,以评估当前的打印头对齐效果。要打印该诊断图,请启动 HP Internal Print Server,然后选择打印机 > 打印头对齐 > 诊断图。

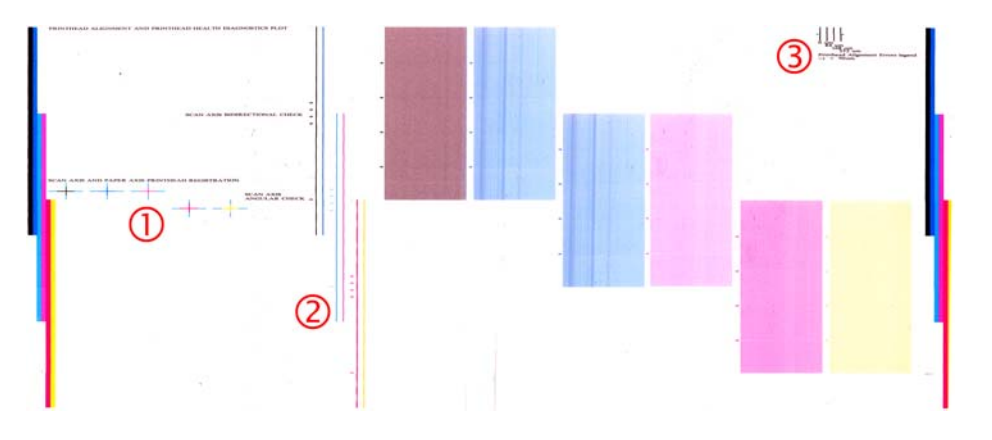

- **1.** 该图左侧的彩色十字线应显示彼此完全对齐的线条。
- **2.** 中心偏左的竖线应为笔直线条,不应出现弯曲。
- **3.** 该图右上角有四根竖线,最左侧的两根竖线应为笔直线条,不应出现弯曲。

# 基材前移补偿

准确的基材前移对于打印质量十分重要,因为这是控制在基材上适当喷墨的条件之一。如果在两次打印 头通过之间基材未前移适当的距离,打印件上将显示浅色或深色条纹,并且可能会增加图像粒度。

打印机具有基材前移传感器,应校准打印机以使前面板中显示的所有基材都能正确前移。在选择装入的 基材类型后,打印机将调整在打印时前移基材的速率。但是,如果要使用自定义基材或对默认基材校准 效果不满意,您可能需要更改基材前移补偿。有关确定基材前移补偿是否会解决问题的步骤,请参阅 第 33 [页的打印质量问题的故障排除。](#page-38-0)

可随时从 HP Internal Print Server 中查看和更改当前装入的基材的基材前移补偿:选择打印作业并选 择打印调整按钮,或者选择打印机 > 打印调整。

<span id="page-13-0"></span>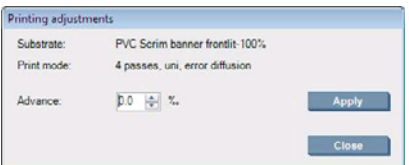

如果在"前移"字段中更改数字后对打印质量感到满意,请按应用按钮,该特定基材类型以后将始终使 用首选的基材前移补偿。

如果基材前移传感器变脏,该传感器将无法正常工作。请参阅第 18 [页的清洁基材前移传感器。](#page-23-0)

 $\hat{\mathbb{B}}$ '注: 基材前移传感器无法检测某些基材,此时,该传感器无法正常工作,应该将其关闭。在 HP Internal Print Server 中, 可以使用"装入的基材"窗口中的"自动跟踪 (OMAS)"字段将其关闭。如果 需要,将会发出警报建议您将其关闭。

<mark>注:</mark> 基材前移传感器扫描基材背面,基材背面应该为一种颜色和色调。如果背面已打印,则无法保证 其正常工作,此时,打印机可能不会发出任何警报,但应关闭该传感器。

### 颜色校准

通过进行颜色校准,打印机可以在特定类型的基材上生成一致的色彩,即使打印头、墨盒和环境条件发 生变化也是如此。在校准颜色后,即使通过位于不同地理位置的任何两台不同打印机进行打印,也可以 获得颜色相同的打印效果。

使用以下打印模式打印颜色校准测试图表,具体取决于基材使用的墨水密度。

- 100% 墨水密度为 6 遍
- 150% 墨水密度为 8 遍
- 250% 墨水密度为 14 遍

因此,强烈建议您在开始校准颜色之前优化相应的打印模式。要优化特定打印模式的基材预设,请参 阅用户指南。

要从 HP Internal Print Server 中启动颜色校准,请选择**基材 > 颜色校准**,然后单击**校准**按钮。

校准过程是完全自动的,在装入要校准的基材类型后,可以在无人值守情况下执行。该过程需要 18 分 钟的时间,包括下列步骤。

**1.** 打印闭环颜色校准和墨水限制测试图表,其中包含打印机中使用的每种墨水的色标。

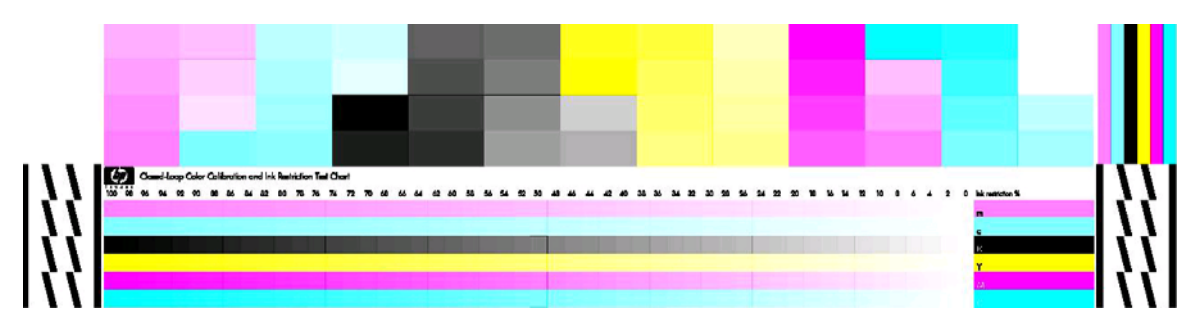

- 2. 使用 HP Embedded Spectrophotometer 扫描测试图表和测量颜色。如果无法成功完成扫描,则会 在前面板上显示一条消息;请参阅第 42 [页的颜色校准失败。](#page-47-0)
- **3.** 根据分光光度计的测量结果,打印机计算所需的校正表以应用于打印作业,从而在使用该基材类型 打印时获得一致的色彩。

<span id="page-14-0"></span>出现下列任一情况时应进行校准:

- 更换打印头
- 引入新基材类型,并且尚未针对当前打印头组校准该基材类型
- 注意到不同打印件的颜色差异的意义和颜色差异可能是由以下原因造成的:打印头老化和磨 损、不同基材卷筒的基材特性发生变化以及环境条件发生变化,等等。

除非禁用了警报功能,否则每次更换打印头时,打印机都会发出警报,提醒您执行颜色校准。如果还需 要打印头校准和/或基材前移补偿,应始终最后执行颜色校准。

可以使用 HP Internal Print Server 或前面板检查基材的颜色校准状态。在 HP Internal Print Server 中选 择基材 > 颜色校准 > 全部显示。

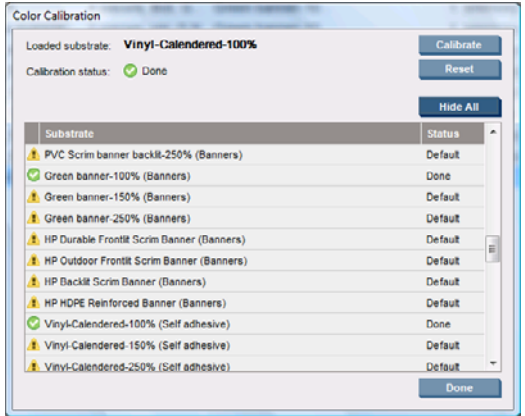

- 默认状态表示基材从未进行校准。在这种情况下,将为打印作业应用出厂默认颜色表。
- 完成状态表示已在此基材上成功执行了颜色校准。
- 已过时状态表示在上次校准基材后更换了打印头,因此应重新校准基材。

颜色校准基于使用 HP Embedded Spectrophotometer 测量的打印色标颜色。某些基材特性(如表面粗 糙或透明)可能会使某些基材类型的反光颜色测量结果不准确。这些基材的颜色校准将会失败或产生不 可接受的打印效果。

有关适于颜色校准的特定基材类型,请参阅用户指南 中的支持的基材类型表格。只能校准宽度超过 36 英寸(914 毫米)的基材。

可通过恢复出厂默认校准来撤消错误的颜色校准。在 HP Internal Print Server 中,选择基材 > 颜色校 准 > 重置。

应在创建颜色配置文件前校准基材类型;不过,以后也可以重新校准基材,而无需重新创建颜色配置文 件。

### 墨水限制

可通过墨水限制为每种原色墨水(青色、品红色、黄色、黑色、浅青色、浅品红色)设置在给定基材上 喷涂的最大墨水量。

要从 HP Internal Print Server 中调整墨水限制百分比,请选择基材 > 编辑 > 颜色。

可通过填写相应的框,将所有墨水的墨水限制百分比设置为 50% 至 100%。通常,建议使用的限制约 为 80%。

较高的百分比设置(接近 100%)使用的墨水较多,因此,可能会在增加色域的同时压缩颜色校准系统 的操作空间,这可能会降低颜色一致性。

较低的百分比使用的墨水较少,并且可提供较小的色域和较高的补偿范围以获得最佳的颜色一致性。

#### <span id="page-15-0"></span>注: 不正确的墨水限制可能会产生无法预测的结果。可通过选择基材 > 编辑 > 颜色 > 重置来恢复默认 墨水限制设置。

闭环颜色校准和墨水限制测试图表包含增幅为 2% 的打印墨水斜面,可以在选择墨水限制百分比时将其 作为直观的参照基准。

要打印闭环颜色校准和墨水限制测试图表,请选择基材 > 编辑 > 颜色 > 打印图。

## 颜色配置文件

颜色校准可提供一致的色彩,不一定是准确的色彩。例如,如果打印机将所有颜色都打 印为黑色,则颜色虽然是一致的,但并不准确。

为了打印准确的颜色,需要将文件中的颜色值转换为可通过打印机、墨水和基材生成正确颜色的颜色 值。ICC 颜色配置文件描述了打印机、墨水和基材组合,其中包含这些颜色转换所需的全部信息。

这些颜色转换是由光栅图像处理器 (RIP) 而不是打印机执行的。有关使用 ICC 配置文件的详细信息, 请 参阅应用程序软件和 RIP 文档。

# <span id="page-16-0"></span>**4** 硬件维护

## 维护墨盒

在墨盒的正常寿命范围内,不需要进行特别的维护。不过,为保持最佳打印质量,应在达到过期日期时 更换墨盒。在任何墨盒达到过期日期时,将会发出警报通知您。

您还可以随时检查墨盒的过期日期:请参阅第5[页的检查打印机状态](#page-10-0)。

### 打印头维护

在打印头的正常寿命范围内,不需要进行日常维护。不过,为保持最佳打印质量,应在达到过期日期时 更换打印头。在任何打印头达到过期日期时,将会发出警报通知您。

您也可以随时检查打印头的过期日期:请参阅第 5 [页的检查打印机状态](#page-10-0)。

可能需要经常清洁和对齐打印头:请参阅<u>第 17 页的清洁打印头</u>和第 6 [页的对齐打印头](#page-11-0)。

要检查打印头喷嘴是否堵塞,请参阅第 12 [页的检查打印头。](#page-17-0)

※ 提示: 如果从打印机中卸下未到期的打印头并打算以后再次使用, 则最好的打印头保护方法是重新装 上将其插入打印机之前卸下的保护帽。

### 基材保管

在存储基材时,应将其放在密封包装材料中,并垂直存储基材卷筒以免某些材料中的增塑剂发生渗移。

要使用基材,应至少提前 24 小时将其从存储区域搬到打印生产区域,以使基材能够达到所需的温度和 湿度。

<span id="page-17-0"></span>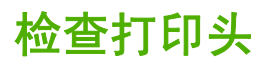

如果您认为一个或多个打印头性能下降,请执行以下操作:

1. 转至 HP Internal Print Server, 然后选择打印机 > 打印头清洁。

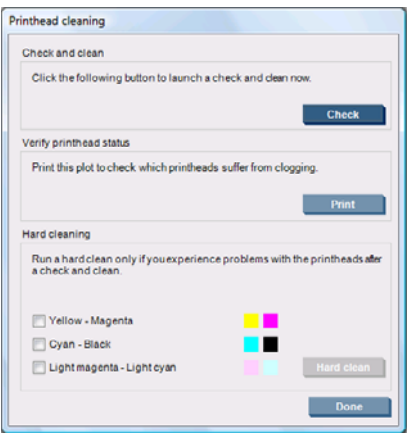

- **2.** 按检查按钮以执行例行清洁。
- **3.** 如果问题仍然存在,请在同一窗口中按打印按钮以打印以下显示内容。每种颜色均由单个打印头打 印,因而可反映该打印头的性能。

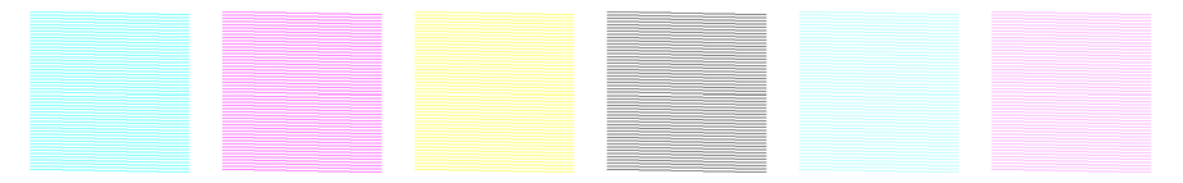

如果很多打印头喷嘴堵塞,则会在此显示内容中看到缺少某些线条,如下所示。

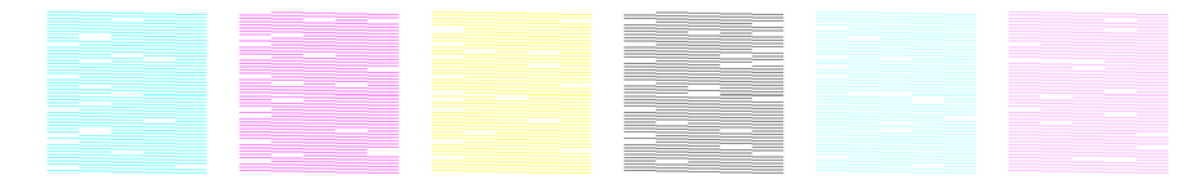

- 4. 在同一窗口中, 选择任何显示缺少线条的打印头, 然后按**硬清洁**按钮。
- **5.** 在硬清洁完成后,再次按打印按钮以查看打印头性能是否有所改善。
- **6.** 检查打印头的电路接头是否干净。请参阅第 39 [页的前面板建议更换或重新安装打印头。](#page-44-0)
- **7.** 如果看到任一颜色仍缺少 5 个或更多线条,建议您更换该打印头。如果缺少的线条不到 5 个,打印 机可通过将遍数调整为 4 遍或更多遍以保持较好的质量。

如果以上打印输出结果模糊或呈颗粒状,您可能需要更改基材前移补偿(请参阅第 7 [页的基材前移补](#page-12-0) [偿](#page-12-0))。

# <span id="page-18-0"></span>清洁托架盖

打印头托架盖用于反射烘干灯光线以免打印头过热。如果托架盖变脏,它反射的热量将会减少。为避免 损坏打印头,可能需要每隔大约两个月清洁一次托架盖,具体取决于打印机的使用情况。在需要清洁托 架盖时,将会显示一条警报。

- **1.** 转至前面板,然后从"预防性维护"菜单 <sup>※※1</sup>中选择**清洁托架盖**。托架将移入电气柜。
- **2.** 打开打印头托架门。
- **3.** 在前面板上按 OK 键。
- **4.** 使用无绒布清洁托架盖。

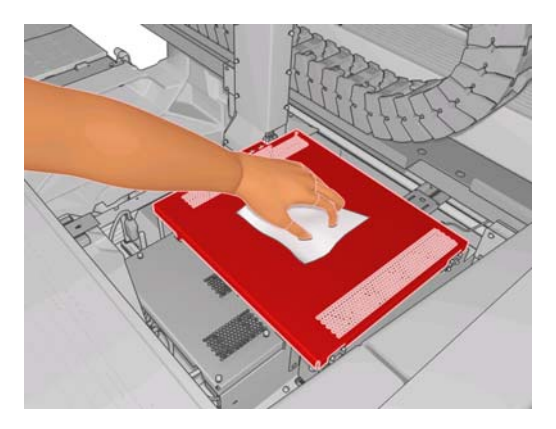

- **5.** 如果发现无法使用干布清除干墨水,请尝试用异丙基酒精蘸湿干布。清洁后,等待托架盖晾干。
- **6.** 合上托架门,然后在前面板上按 OK 键。

## 清洁托架导轨

可能需要每隔大约两年清洁一次托架移动导轨,具体取决于打印机的使用情况。在需要清洁托架导轨 时,将会显示一条警报。

- **1.** 转至前面板,然后从"预防性维护"菜单 <br>转至前面板,然后从"预防性维护"菜单 中选择清**洁托架导轨**。按 OK 继续。
- **2.** 托架梁将会自动升起,与装入基材时一样。
- **3.** 当托架梁停止升起时,关闭打印机。
- **4.** 站在打印机前面,用蘸异丙基酒精的无绒布清洁前导轨。可以从上面接触到该导轨。
	- $\overline{B}$  注: 如果您在加利福尼亚州,请不要使用异丙基酒精,而是使用 VOC 认证的清洁剂, 如正确稀 释的 Simple Green ® 多用途清洁剂。

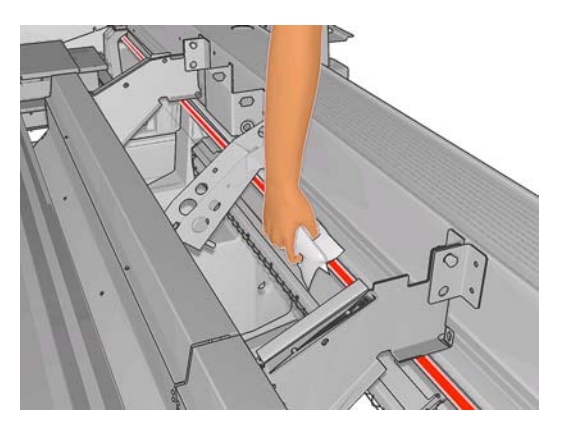

**5.** 站在打印机后面,使用相同方法清洁后导轨。可以从下面接触到该导轨,即通过压板和夹紧辊之间 的缝隙。

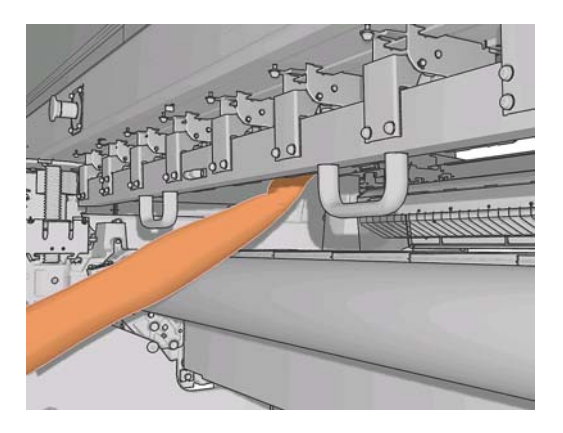

- **6.** 等待导轨晾干。
- **7.** 手动将托架移入电气柜。

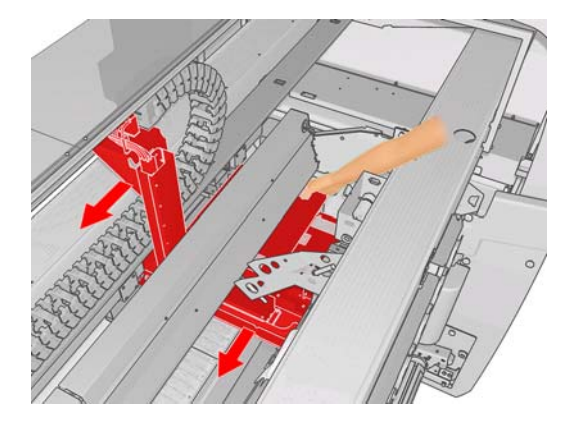

- **8.** 重新打开打印机。
- **9.** 从前面板的"基材"菜单 中选择托架梁位置 > 移动到打印位置(正常),将托架梁降低到靠 近基材的正常位置。此过程大约需要两分钟才能完成。
- 10. 更换托架泡沫塑料注油器(请参阅<mark>第 20 [页的更换托架泡沫塑料注油器](#page-25-0)</mark>)。在更换泡沫塑料时, 还要更换两个油芯。

# <span id="page-20-0"></span>清洁打印机表面

使用湿海绵或软布以及中性家用清洁剂(如无腐蚀性液体肥皂)清洁打印机表面和日常操作中经常接触 的打印机的所有其他部分。

- 警告! 为避免触电,请确保在清洁前关闭打印机并拔去插头。请勿让打印机进水。
- △ 注意: 请勿在打印机上使用腐蚀性清洁剂。

### 清洁积墨器

共有三个积墨器,分别对应于每个打印头。可能需要每隔三四个月清洁一次积墨器,具体取决于打印机 的使用情况。当积墨达到积墨器的 85% 时,将会显示一条警报;当积墨器已满并需要清洁时,将会再 次显示警报。

- **1.** 转至前面板,然后从"预防性维护"菜单 <sup>※</sup> 中选择**清洁积墨器**。
- **2.** 等到打印头托架停止移动时,打开打印机侧面的打印头托架门。

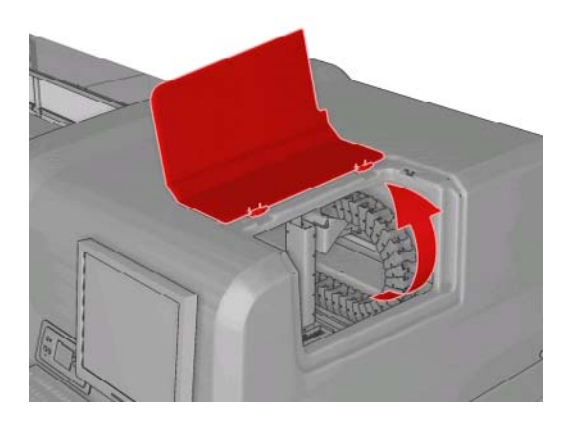

**3.** 用蘸蒸馏水的棉签或棉布清洁每个积墨器的内部。如果无法通过这种方式清除干墨水,请尝试使用 异丙基酒精,而不是使用蒸馏水。

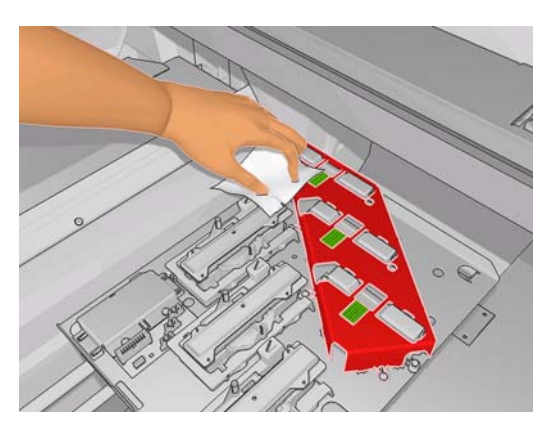

- **4.** 还要清洁积墨器周围的区域;但不要尝试清洁打印头区域。
- **5.** 合上打印头托架门。

### <span id="page-21-0"></span>清洁光度计和微粒过滤器入口

在正常使用期间,光度计将逐渐被沉积的少量干墨水所遮蔽。在需要清洁光度计时,将会显示一条警 报;可能需要每隔大约两个月清洁一次光度计,具体取决于打印机的使用情况。在看到该警报时,请按 照以下步骤清洁传感器。

**1.** 转至前面板,然后从"预防性维护"菜单 中选择清洁光度计和入口。

Preventive maint, tasks

- $\blacktriangleright$  Clean ink deposits ► Clean line sens. & inlets  $\blacktriangleright$  Replace sensor box ▶ Replace oiler foam  $\blacktriangleright$  Clean carriage rails ► Clean carriage cover ► Clean temperature sensor
- **2.** 打印机将升起托架梁,这样就可以方便地接触到传感器。
- **3.** 等待前面板指示传感器已做好清洁准备。
- **4.** 用异丙基酒精蘸湿棉签。清洁套件中提供了一些棉签。
- **5.** 用棉签从下面清洁光度计,如图所示。

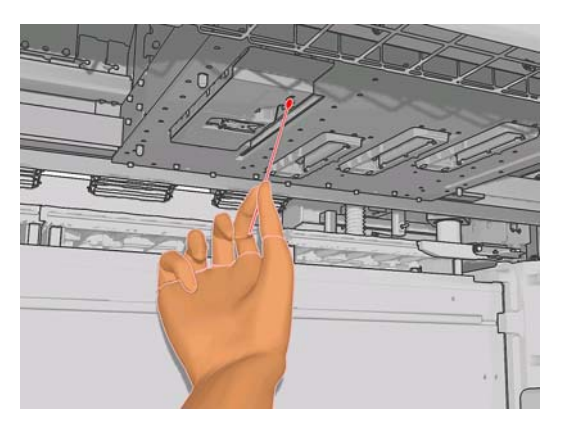

**6.** 使用刷子清除微粒过滤器入口积聚的灰尘。不要使用刷子清洁任何其他部件。

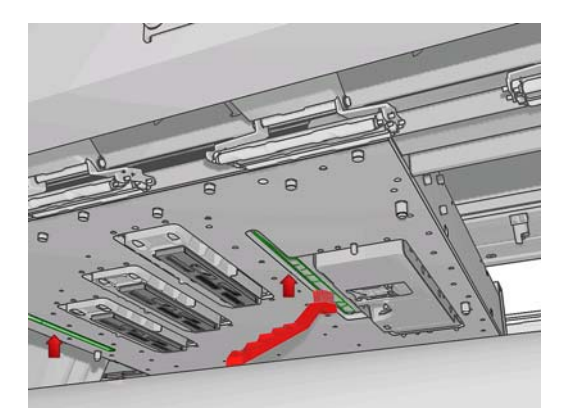

- **7.** 查看托架下面是否有凝结的水汽;如有必要,请使用干净的无绒布进行擦拭。
- 8. 按前面板上的"OK"按钮。此时,打印机会将托架梁降到其正常位置。

### <span id="page-22-0"></span>清洁主卷筒

只要看到主卷筒变脏,或者注意到基材前移不再顺畅或出现异常,就应该清洁主卷筒。

用干净的蘸水棉布清洁主卷筒,并确保主卷筒干燥后再进行打印。不要使用石油基清洁剂。

### 清洁基材边缘支架

如果您有时使用很小的侧边距进行打印,基材边缘支架可能会聚积墨水,这可能导致打印件出现墨水涂 污以及堵塞打印头喷嘴。

请每月检查一次基材边缘支架上是否有干墨水。如有必要,请用蘸异丙基酒精的无绒布清洁基材边缘支 架。

提示: 通常不需要从打印机上卸下边缘支架,这样做可能会损坏支架。如果不需要使用支架,只需将 其推到一边,不接触基材。

### 清洁夹紧轮

如果夹紧轮变脏,可通过前移基材(不到一米)清洁夹紧轮。手动清洁可能会损坏夹紧轮,因此不建议 使用这种方法。

### 清洁压板

只要看到压板变脏,或者注意到基材背面有污渍,就应该清洁压板。

在清洁压板之前,请找到基材前移传感器,并在清洁时格外小心以免将其刮花(请参阅<mark>第 18 [页的清](#page-23-0)</mark> [洁基材前移传感器](#page-23-0))。

用干净的蘸水棉布清洁压板,并确保压板干燥后再进行打印。

### 清洁打印头

只要打印机处于打开状态,就会定期自动进行打印头清洁。但是,如果打印的图像质量很差并且无法通 过其他方法解决问题,则应该清洁打印头。这可确保喷嘴喷出新鲜的墨水,并有助于防止喷嘴堵塞。

如果打印了打印头状态图,就可以知道哪些颜色有问题。请清洁没有完全达到最佳性能的打印头。如果 不确定要清洁的打印头,也可选择清洁所有打印头。

要清洁打印头,请转至 HP Internal Print Server, 然后选择打印机 > 打印头清洁。HP 建议您使用"检 查和清洁"选项。

<span id="page-23-0"></span>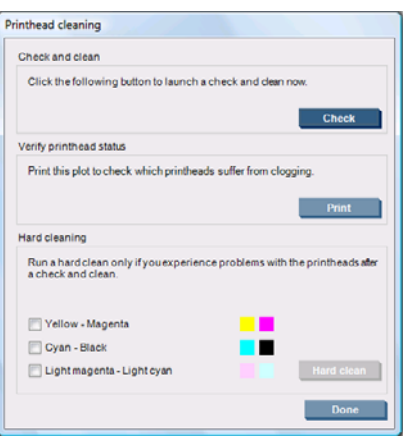

如果决定进行硬清洁,您可以选择要清洁的打印头。

### 清洁基材前移传感器

不会显示警报以提醒您清洁基材前移传感器。应定期清洁基材前移传感器(每隔一到三个月清洁一次, 具体取决于打印机使用情况和基材类型,请参阅下面的注释);每次清洁压板以及意外直接打印到压板 上时,也要清洁基材前移传感器。请参阅<u>第 17 页的清洁压板</u>。

 $\overrightarrow{p}$  注: 多孔基材或衬垫材料可能会将少量墨水渗漏到压板和传感器窗口上,导致干净的传感器很快变 脏,甚至还没有打印完一卷纸。因此,最好在装入多孔基材时禁用传感器,并在装入其他基材之前清洁 压板和传感器。

传感器位于压板中间,在三组夹紧辊的第二组和第三组之间。

※ 提示: 可能需要使用梯子才能接触到传感器。

提示: 可通过降低托架梁位置轻松进行清洁。如果托架梁位于较高位置,在尝试将手臂放在托架梁下 面清洁传感器时,您会发现很难接触到传感器,也很难检查传感器是否干净。

- **1.** 取出基材。
- 2. 使用清洁套件中提供的一个棉签,蘸少许异丙基酒精,擦拭传感器以清除干墨水。如果传感器窗口 覆盖厚厚一层干墨水,您可能需要用力擦拭以利于棉签吸收墨水。使用新棉签继续清洁传感器,直 至棉签不再变脏,并且传感器窗口看起来非常干净。

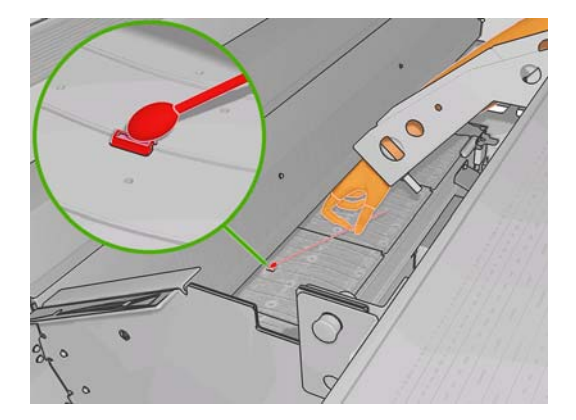

在反射环境光线时,干净传感器的整个表面均匀地显示蓝色反射光线。您只要走近一些并略微改变 观察角度,就可以看到这种反射效果。

3. 等待 3 或 4 分钟, 然后再重新装入基材, 以使酒精完全挥发掉。

<span id="page-24-0"></span>清洁温度传感器

在需要清洁温度传感器时,将会显示一条警报;可能需要每隔大约两个月清洁一次温度传感器,具体取 决于打印机的使用情况。在看到该警报时,请按照以下步骤清洁传感器。

- **1.** 转至前面板,然后从 "预防性维护" 菜单 <sup>36</sup>3 中选择**清洁温度传感器**。按 OK 继续。
- **2.** 取出基材。
- **3.** 在取完基材后,请按紧急停止按钮以关闭打印机的机械和烘干组件。建议这样做以保障您自身的安 全。
- **4.** 等待烘干组件冷却。
- $\Delta$  注意: 在以下步骤中,您需要靠近打印机表面工作,打印机表面在正常运行期间会很热。请确保 打印机表面冷却后再继续操作。
- **5.** 用蒸馏水蘸湿棉签。清洁套件中提供了一些棉签。
- **6.** 使用棉签清洁两个温度传感器(烘干和固化)的镜头。

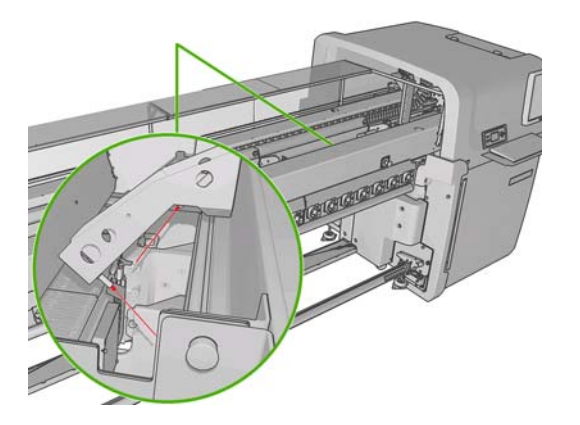

- **7.** 从打印机下面直接检查这些镜头是否干净。 或者,也可以继续清洁,直至棉签在清洁后不再变脏为止。
- 8. 在前面板上按 OK, 通知打印机已清洁了传感器。
- **9.** 确保松开了紧急停止按钮,然后重新启动打印机。

### 打印头冲洗器维护

打印头冲洗器问题由下面的某个错误代码表示。

- 代码 46.1:01 表示黄色/品红色冲洗器出现问题。
- 代码 46.2:01 表示浅青色/浅品红色冲洗器出现问题。
- 代码 46.3:01 表示青色/黑色冲洗器出现问题。

要纠正该问题,请执行以下操作:

1. 转至前面板并启动更换有问题的打印头的过程(请参阅*用户指南*)。

<span id="page-25-0"></span>**2.** 在提起打印头盖后,您会看到两个"O"形环,它们用于密封打印头盖和打印头之间的接头。 在"O"形环上滴上少量润滑油或水以提高其性能。

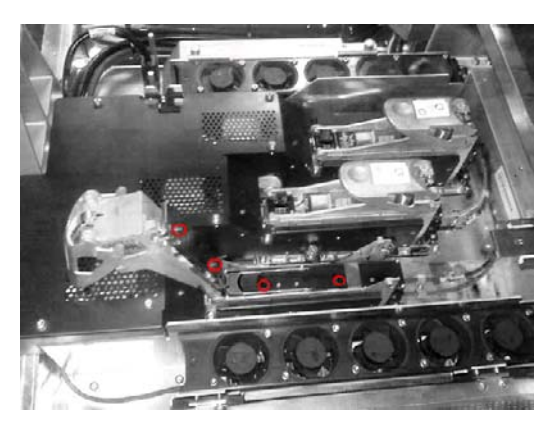

- **3.** 合上打印头盖、托架盖和打印头托架门。
- 1. 需要对打印头进行硬清洁(请参阅<u>第 12 页的检查打印头</u>)。
- **5.** 如果错误仍然存在,请致电您的服务代表(请参阅第 47 页的 HP [客户贴心服务中心](#page-52-0))。

### 更换托架泡沫塑料注油器

打印头托架包含两大块浸油的泡沫塑料,用于持续润滑托架导轨。可能需要每隔大约两三个月更换一次 泡沫塑料,具体取决于打印机的使用情况。清洁套件中提供了一些更换用的泡沫塑料。

- **1.** 转至前面板,然后从"预防性维护"菜单 中选择更换泡沫塑料注油器。托架将移入电气柜。
- **2.** 打开打印头托架门。

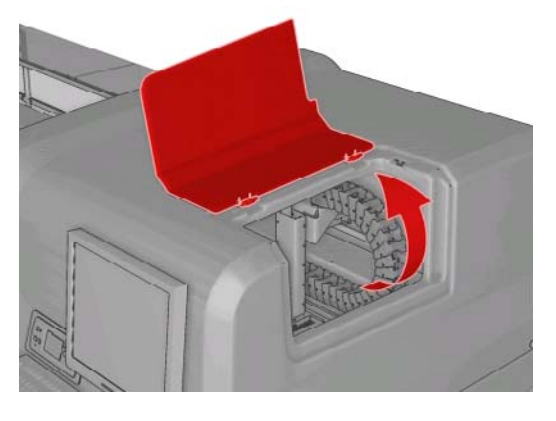

**3.** 滑动左侧泡沫塑料注油器盖以将其取下。

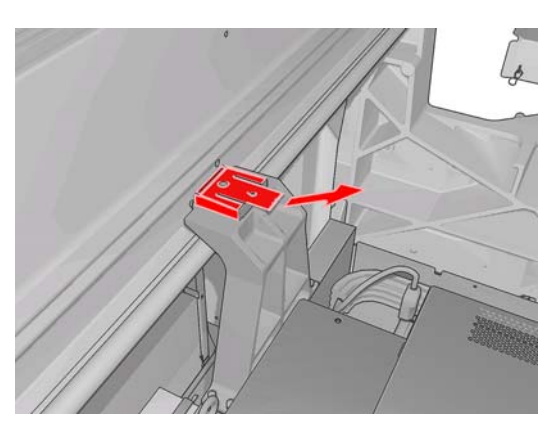

硬件维护

4. 取下旧泡沫塑料,插入新泡沫塑料,然后装上盖板。

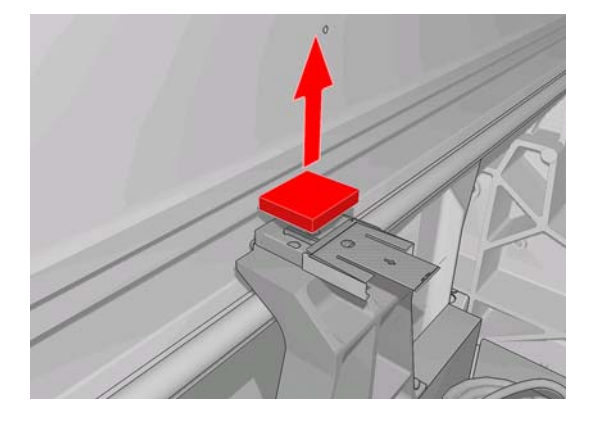

**5.** 打开托架盖以接触到右侧泡沫塑料注油器。

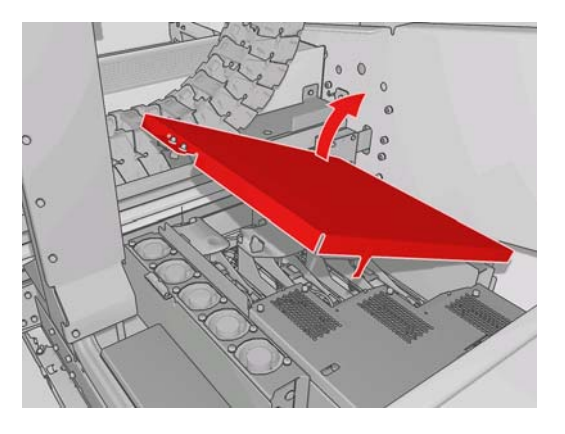

**6.** 滑动右侧泡沫塑料注油器盖以将其取下。

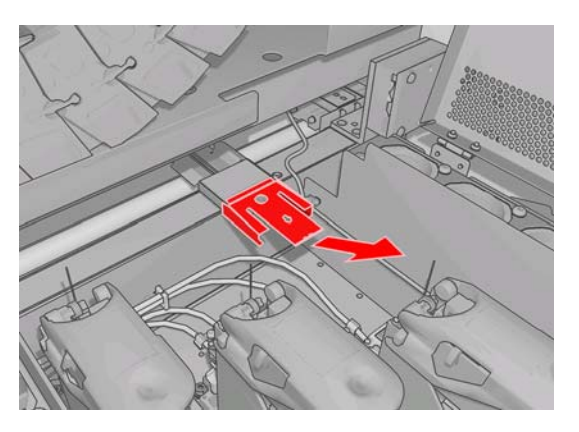

**7.** 取下旧泡沫塑料。

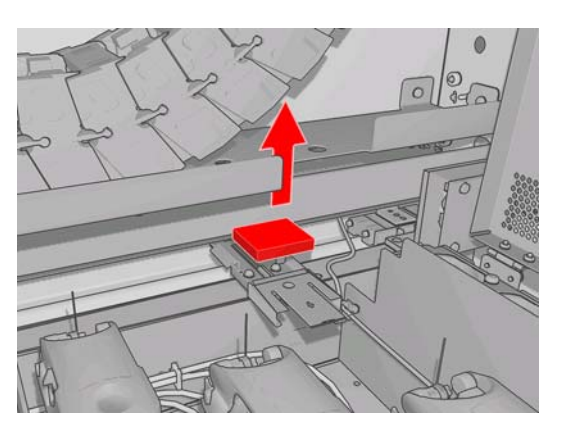

<span id="page-27-0"></span>**8.** 拧下螺钉并取下泡沫塑料注油器容器,更换泡沫塑料,然后用螺钉重新固定该容器。

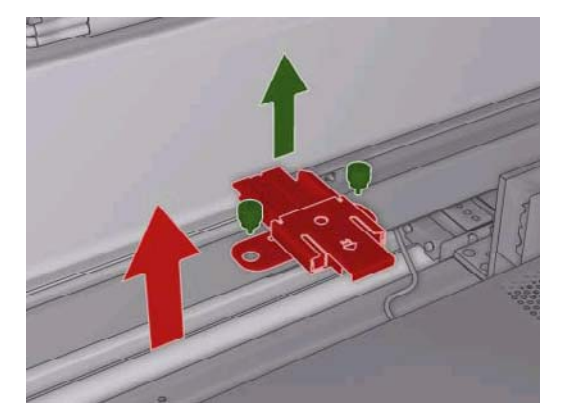

- **9.** 合上托架盖和打印头托架门。
- **10.** 完成后,按 OK 键。

# 更换光度计盒

在需要更换光度计盒时,将会显示一条警报。打印机将托架移到右侧以便很容易接触到光度计盒,然后 关闭托架电源。在看到该警报时,请按照以下步骤更换光度计盒。

- **1.** 转至前面板,然后从"预防性维护"菜单 中选择更换传感器盒。
- **2.** 托架将从右侧的护盖移出。
- **3.** 拧松光度计盒上的三个螺钉并断开连接电缆。

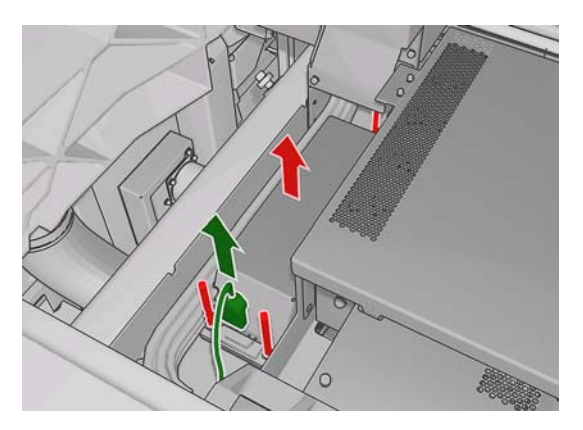

**4.** 取下光度计盒。

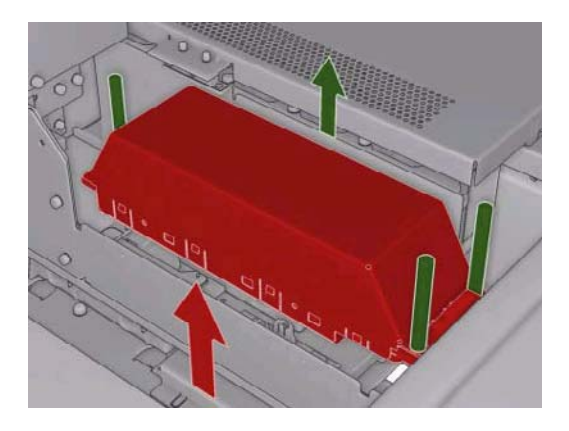

**5.** 将电缆连接到新光度计盒上。

- <span id="page-28-0"></span>**6.** 将新光度计盒放在打印机中,并用螺钉将其固定到位。不需要使用任何工具。
- **7.** 在前面板上按 OK。
- **8.** 打印机将打开托架电源并检查光度计。

### 更换打印头清洁辊和微粒过滤器

打印头清洁辊用于在两遍打印之间清洁打印头。必须定期更换打印头清洁辊以保持打印质量。更换频率 取决于打印机的使用情况:在正常使用情况下,大约每月更换一次。

当清洁辊使用了 75% 时,将会显示一条警报;当清洁辊使用了 95% 时,将会再次显示警报。您可以选 择在任意时间更换清洁辊。

如果没有足够的清洁辊启动新作业,打印机将取消该作业。

每次更换打印头清洁辊时,还应更换微粒过滤器。清洁辊和微粒过滤器是放在同一包装中一起提供的。

※ 提示: 建议您在执行这些操作期间戴上手套。

#### 更换打印头清洁辊

- **1.** 转至前面板,然后从"墨水系统"菜单 中选择更换清洁器辊。此时,清洁器辊的所有未用部 分将缠绕到收纸辊上。如果未用部分超过整辊的 5%, 则会发出警告。
- ※ 提示: 如果在此步骤开始时忘记选择更换清洁器辊,请不要再尝试选择该选项;而是等到更换微 粒过滤器和清洁辊后,从"墨水系统"菜单中选择检查清洁器辊。
- **2.** 要更换打印头清洁辊,请打开打印机正面右侧的托架门。
- **3.** 握紧手柄,将整个打印头清洁辊组件从托架门中拉出。

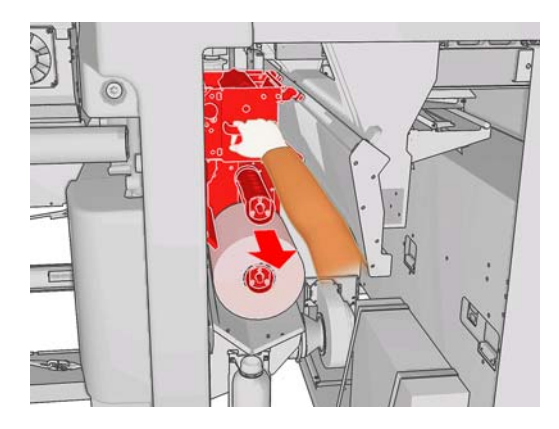

- **4.** 将两个辊从轴中滑出,并按照新辊附带的说明文档处理用过的辊和清洁材料。将空筒芯用作收纸筒 芯。
- **5.** 将新辊滑动到上面的轴上。将其卡入到位。
- **6.** 拉左上角的黑色圆钮,并将夹紧系统移到一边。

**7.** 将辊前缘越过上面的辊,并将清洁材料穿过左侧的辊。

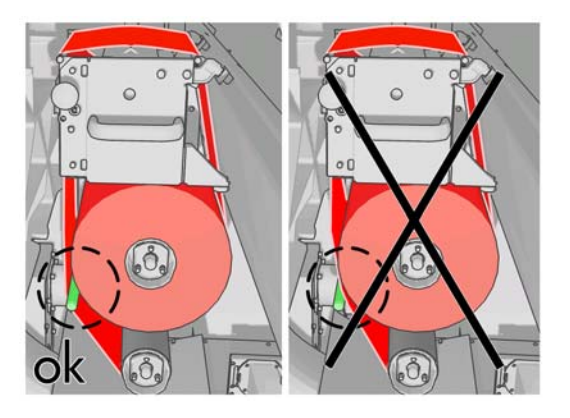

**8.** 清洁材料前缘有一条聚酯胶片。请将其插入到收纸筒芯的孔中以进行固定。

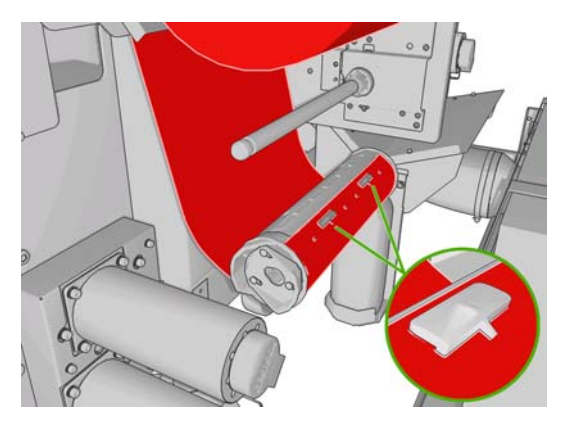

**9.** 将收纸筒芯滑入到下面的轴上。将其卡入到位。

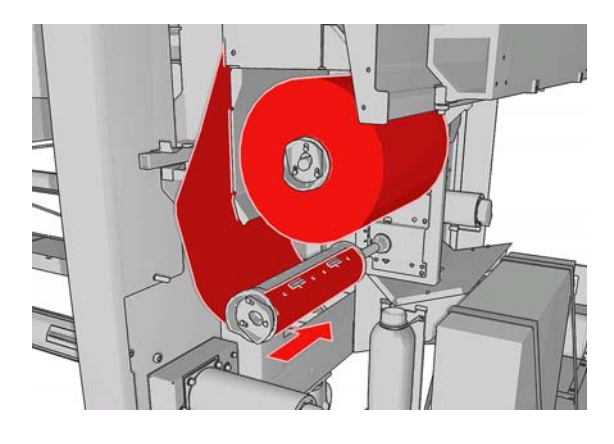

- $\overline{B}$  注: 如果未正确安装清洁器辊, 您可能会看到一条消息, 指出需要清除打印头清洁辊卡纸。拉出 整个组件,略微向前缠绕清洁辊,然后再将其滑回原处。打印机将再次检查清洁辊。
- **10.** 将黑色圆钮移回原处以恢复夹紧系统。如果由于清洁辊太紧而感觉到阻力,请逆时针略微旋转一下 清洁辊。
- **11.** 握紧手柄,将整个打印头清洁辊组件推回到打印机。
- **12.** 合上托架门。

请勿清空排放容器:应由维修工程师在预防性维护期间处理。

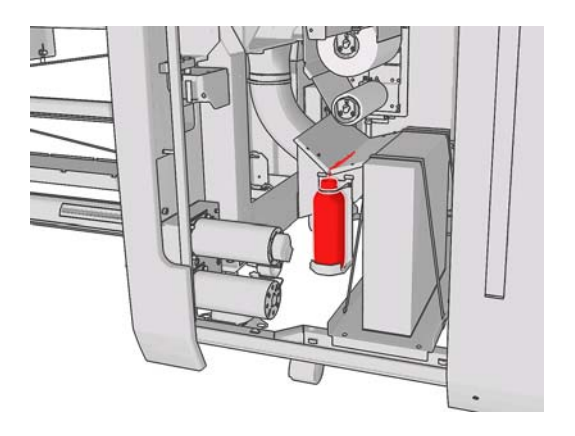

### 更换微粒过滤器

**1.** 打开打印机侧面的打印头托架门,并提起托架盖。

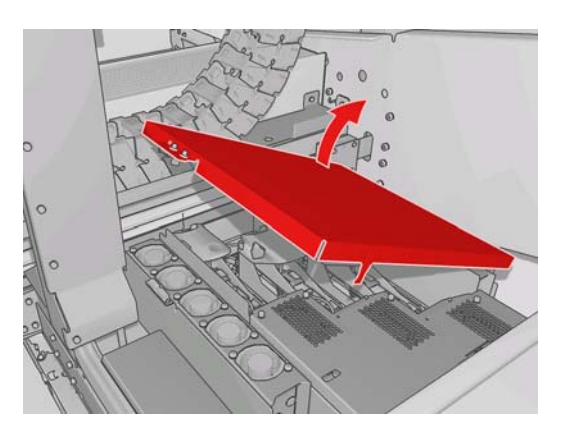

- **2.** 微粒过滤器容器分别位于打印头的近端和远端。
- **3.** 提起过滤器容器右侧;它将沿左侧转动。

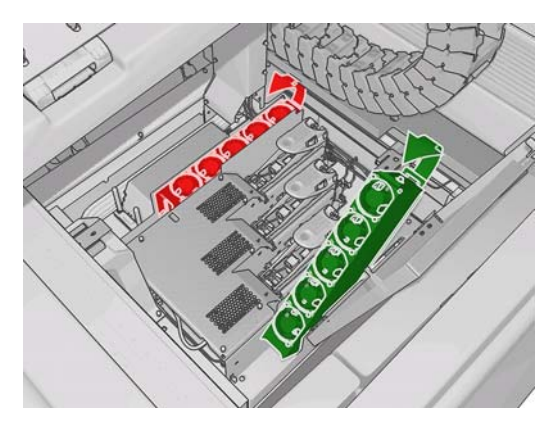

<span id="page-31-0"></span>**4.** 将旧过滤器从其容器底部拉出,并按照新过滤器附带的说明文档进行处理。

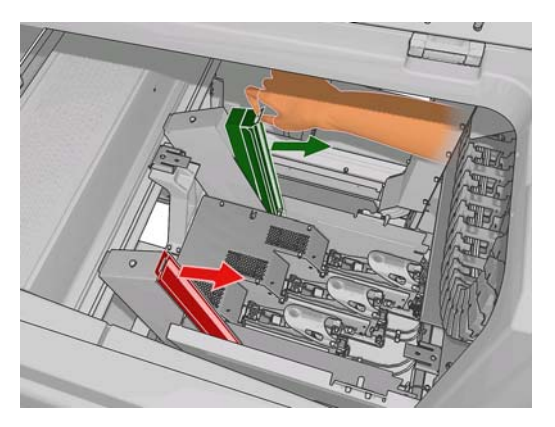

- **5.** 拆开新过滤器包装,并确保每个过滤器两端的蓝色卡舌与过滤器成直角。
- **6.** 将新过滤器插入到容器中。
- **7.** 确保过滤器上的蓝色卡舌与容器上的挂钩正确接合,否则,可能无法完全合上容器。
- **8.** 将容器放回原处。
- **9.** 放低托架盖并合上托架门。在前面板上按 OK 键。
- 10. 如果在更换打印头清洁辊之前忘记选择更换清洁器辊,此时应转至前面板并从"墨水系统"菜单 中选择检查清洁器辊。

## 移动打印机

如果要在同一地点将打印机移动很短的距离,并且是在没有台阶且坡度不超过 5% 的水平地面上移动, 请参阅以下说明。对于较难的移动操作,请致电您的服务代表(请参阅第 47 页的 HP [客户贴心服务中](#page-52-0) [心](#page-52-0))。

- △ 注意: 如果坡度超过 5%, 则可能会严重损坏打印机。
	- **1.** 关闭打印机。
	- **2.** 断开打印机的所有电源线和网络电缆。
	- **3.** 断开所有墨盒的连接,并将其从打印机中取出。使用胶带将墨盒连接器固定到位。
	- **4.** 抬高支脚以使滚轮 (A) 着地。要抬高支脚,请执行以下操作:
		- **a.** 使用 30 毫米扳手拧松支脚顶部的螺母。
		- **b.** 手动沿螺栓向下旋转螺母。在底部螺母和支脚之间保留大约 2 厘米(0.8 英寸)的间隙。
		- **c.** 使用 15 毫米扳手向上旋转支脚。将扳手放在螺栓底部的平面上。
		- **d.** 在螺栓允许的范围内,尽量抬高支脚。
		- **e.** 使用 30 毫米扳手重新锁紧螺母。
		- $\Delta$  注意: 小心地尽量抬高支脚。在移动打印机时, 如果支脚接触到地面, 可能会折断支脚。

<span id="page-32-0"></span>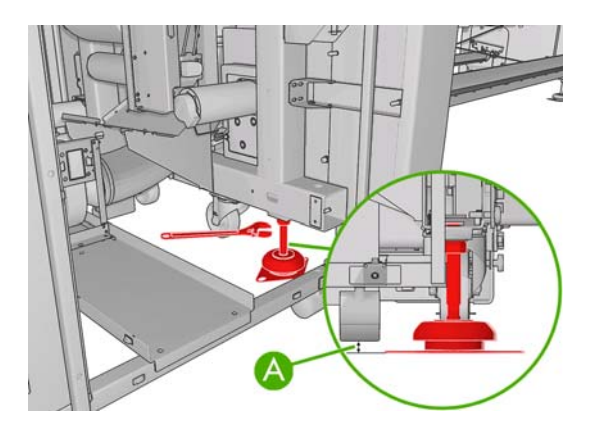

**5.** 从顶盖外角推移打印机。

在移动打印机后,在某些情况下,可能需要请电工重新连接电源线。还可能需要重新配置网络:从前面 板、HP Internal Print Server 计算机以及 RIP 计算机进行配置。有关更多详细信息,请参阅*安装指南*。

# 打印机维护套件

维护套件包含长时间使用后可能需要更换的打印机组件。在需要更换其中的某个组件时,HP Internal Print Server 将显示一条警报(如"2号预防性维护")。

在看到该消息时,应致电您的服务代表(请参阅第 47 页的 HP [客户贴心服务中心](#page-52-0))并索取维护套件。 只能由维修工程师安装这些套件。

在 HP Internal Print Server 中, 可通过选择**信息 > 维护**来查看何时需要预防性维护。

# 清洁套件

清洁套件是随打印机提供的;用于提供正常使用情况下约一年的清洁材料。它包含托架导轨润滑油、更 换泡沫塑料注油器、手套、海绵和棉签。

# <span id="page-33-0"></span>**5** 软件维护

### **HP Internal Print Server** 维护

HP Internal Print Server 在随打印机提供的计算机上的 Microsoft Windows 中运行。在该操作环境中, 可以检查多项内容以保持最佳性能。您可以在重新启动计算机后、启动 HP Internal Print Server 之前检 查这些内容。

- 用户帐户应为标准帐户,而不是管理员帐户。
- 除了 HP 最初提供的软件以外,不应在计算机上安装任何其他软件。
- 如果安装了防病毒程序,应禁止该程序持续检查文件系统。
- 在任务管理器的性能选项卡中, CPU 使用量应低于 5% (最好低于 3%)。
- 内存使用量应低于 1 GB(最好低于 800 MB)。
- 硬盘上的可用空间应至少为 10 GB。
- 在控制面板的**硬件和声音 > 电源选项**中,应选择高性能电源计划并禁用睡眠模式。
- 应使用空白屏幕保护程序。
- 按**开始**按钮,然后右击**计算机**。选择**管理 > 设备管理器 > 磁盘驱动器。右击硬盘,然后选择属性** > 策略。确保将为提高性能而优化、启用磁盘上的写入缓存和启用高级性能全部启用。
- 确保启用了计划的碎片整理。按**开始**按钮,然后右击**计算机**。选择**管理 > 磁盘管理**。右击硬盘,选 择属性 > 工具 > 开始整理并确保启用了按计划运行。
- 在控制面板中,选择系统 > 高级系统设置 > 高级 > 性能 > 视觉效果 > 自定义。除了启用桌面组 合、启用透明玻璃、平滑屏幕字体边缘和在窗口和按钮上使用视觉样式以外,确保禁用了所有其他 效果。
- 打开 Internet Explorer,然后选择工具 > **Internet** 选项 > 连接 > 局域网设置。如果使用代理服务 器,请确保启用了跳过本地地址的代理服务器。
- 确保将计算机连接到 Internet 上,并使用 Windows Update 确保已成功安装所有可用更新(包括 Windows Service Pack)。
- 启动 HP Internal Print Server, 然后使用文件 > 删除作业删除不再使用的任何作业。

### 更新固件

打印机的各种功能都由打印机内部的软件控制,也称为固件。

Hewlett-Packard 会不时提供固件更新。这些更新可提高和改进打印机的功能。

可以从 Internet 下载固件更新, 并将其安装到使用 HP Internal Print Server 的打印机上: 从主菜单选项 卡中选择固件更新。

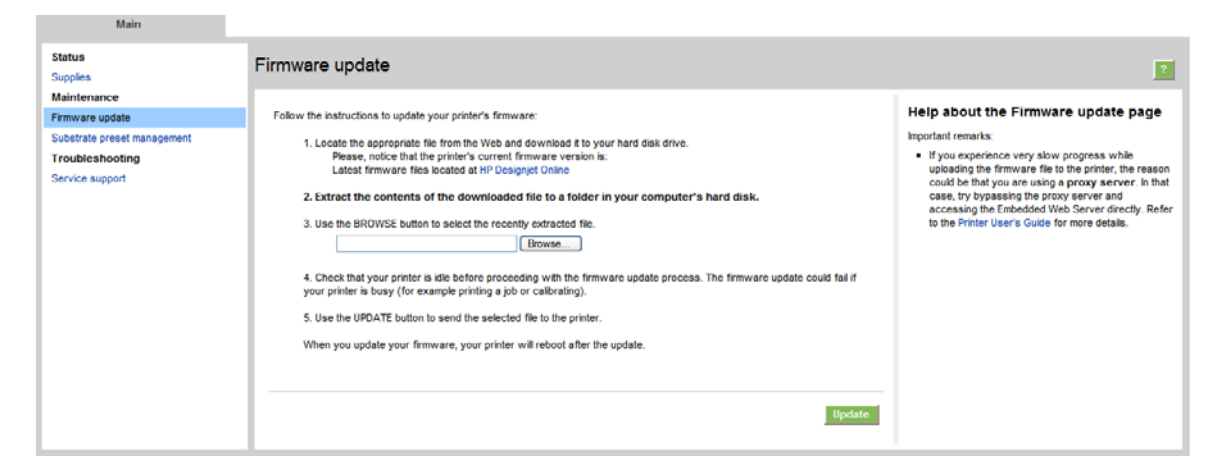

按照屏幕上的说明下载固件文件并将其存储到硬盘上。然后选择下载的文件并单击更新。

固件包含一组最常用的基材预设。可以单独下载其他基材预设;请参阅*用户指南*。

# <span id="page-35-0"></span>**6** 基材问题的故障排除

# 无法成功装入基材

- 除非所有打印机子系统(如墨水系统)均准备就绪,否则无法装入基材。
- 如果打印机不知道托架梁位置(在打印机恢复或关闭后),请转至前面板并选择"基材管理"图 然后选择托架梁位置 > 墨盒系统恢复。
- 检查卷轴是否正确充气。
- 尝试使用前面板将基材至少前移 10 英尺(3 米),然后移回基材并尝试再次装入。如果基材无法 装入,可能是基材没有粘贴到输入筒芯上:换一个卷筒。

# 基材卡纸

如果打印机报告基材卡纸,请执行以下步骤。

**1.** 如果托架仍在移动或尝试移动,请尽快按紧急停止按钮以最大限度减少对打印头造成的损坏。 如果在按紧急停止按钮之前打印机自动关闭,则关闭断路器 ACB-1。

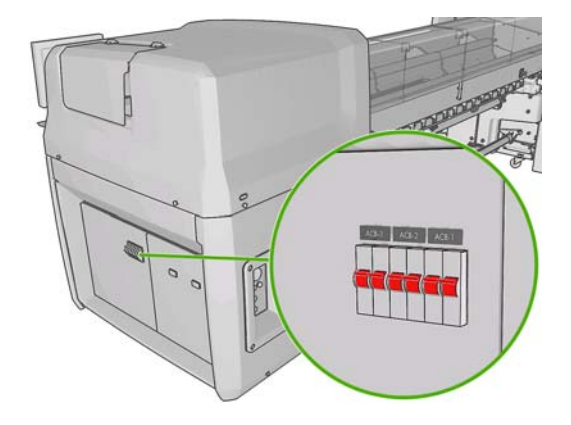

**2.** 等待约 10 分钟,让打印机慢慢冷却。

<span id="page-36-0"></span>**3.** 如果可行的话,请手动小心地将托架慢慢从基材中移开。如果由于卡纸严重而无法移动,请尝试将 托架梁升到最大高度。

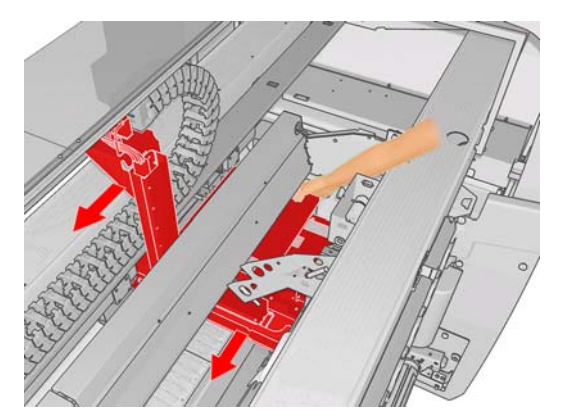

- **4.** 从打印区域以及基材可能落入的任何其他打印机部件中取出所有基材和碎片。尤其是检查固化区 域。如果无法取出所有基材,请致电您的服务代表(请参阅<mark>第 47 页的 HP [客户贴心服务中心](#page-52-0)</mark>)。
- **5.** 在重新启动打印机并重新装入基材之前,请检查是否打开了所有断路器并松开了所有紧急停止按 钮。

# 基材没有粘贴到输入筒芯上

如果卷筒未牢固粘贴到输入筒芯上,您可能会在打印件上看到条带,或者打印机可能会报告卷筒到达末 端。要纠正该问题,请按照以下步骤进行操作。

- 1. 从输入卷轴上卸下卷筒,然后将其装到输出卷轴上。务必小心以免出现伸缩问题。
- 2. 抬起夹紧辊,然后使用前面板的"基材管理"菜单将托架梁升到最大高度。
- **3.** 从卷筒上解开基材,将其向后穿过打印机以到达输入卷轴。将基材粘贴到输入卷轴的空筒芯上,并 用胶带进行固定。将基材在输入筒芯上卷绕几圈。注意要将基材与输出卷筒对齐。
- **4.** 放下夹紧辊。
- 5. 在前面板上退出"基材管理"菜单,在询问是否检查基材时,请选"是"。
- 赏 注: 如果基材检查失败,请将卷筒放回输入端,并将其粘贴到输出端的空筒芯上。抬起夹紧辊, 然后使用前面板的"基材管理"菜单将所有基材移到输出筒芯上。
- **6.** 在 HP Internal Print Server 中选择正确的基材。
- 7. 在前面板上按<mark>进纸键,然后按返回键,并等待卷筒全部卷绕到输入卷轴上。</mark>
- **8.** 在基材脱离输出卷筒时,您可以决定取消重新卷绕操作。然后,将其粘贴到输出筒芯上以立即打 印;或者,如果要卸下卷筒,请将其完全重新卷绕到输入筒芯上。

### 基材粘到压板上

如果基材粘到压板上,最可能的原因是过热和真空度太高。因此,请尝试降低烘干温度或真空度。

有关如何调整打印机设置的信息,请参阅用户指南。

### 基材出来时墨水仍然是湿的

- **1.** 降低墨水限制。
- **2.** 提高烘干和固化温度设置。

有关如何调整打印机设置的信息,请参阅用户指南。

# <span id="page-37-0"></span>基材上有墨渍

此问题可能是由托架碰到基材涂污墨水造成的。

- **1.** 如果墨渍出现在基材的一侧而不是中心,请检查是否正确放置了基材边缘支架。
- **2.** 检查真空和张力级别是否正确。
- **3.** 如果看到较大的墨滴,应清洁打印头以清除散落的纤维。

有关如何调整打印机设置的信息,请参阅用户指南。

# <span id="page-38-0"></span>**7** 打印质量问题的故障排除

# 一般建议

遇到任何打印质量问题时:

- 要获得打印机的最佳性能,请仅使用 HP 的真品耗材和附件, 其可靠性和性能应已经过全面测试, 以便为您提供放心的性能和最佳质量的打印件。有关建议的基材的详细信息,请参阅*用户指南*。
- 检查在 HP Internal Print Server 中选择的基材类型与装入打印机的基材类型是否相同。
- △ 注意: 如果选择了错误的基材类型, 则可能会导致打印质量变差或颜色不正确, 甚至可能会损坏 打印头。
- 检查是否对基材进行了颜色校准。
- 检查基材和打印模式使用的 ICC 配置文件是否正确。
- 检查使用的打印质量设置是否最符合您的需要(请参阅*用户指南*)。
- 检查环境条件(温度和湿度)是否在建议的范围内(请参阅*用户指南*)。
- 检查打印头是否对齐。
- 检查是否有任何未处理的打印机警报。
- 在进行打印时应避免接触基材。

# 条带

条带是指打印的图像中存在如下图所示的额外水平线条(线条颜色可能不同)。

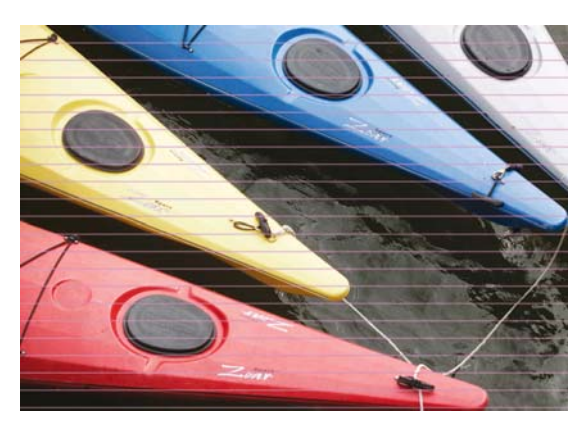

如果沿基材宽边方向出现白色细线条,请执行以下操作:

- **1.** 从 HP Internal Print Server 中清洁并检查打印头,然后检查是否有堵塞的喷嘴。
	- 如果有堵塞的喷嘴,请增加遍数。
	- 如果存在基材前移问题,请降低基材前移设置。
- **2.** 如果问题仍然存在,请增加遍数。

如果沿基材宽边方向出现深色细线条,请执行以下操作:

- **1.** 在 HP Internal Print Server 中增加基材前移设置。
- **2.** 如果线条仅在深色或饱和色中出现,请按顺序尝试以下纠正措施:
	- **a.** 增加遍数。
	- **b.** 降低选定打印模式的墨水限制。
	- **c.** 提高烘干温度。

如果已调整基材前移设置,但同一打印件中仍出现随机分布的白色和深色线条,请执行以下操作:

- **1.** 在 HP Internal Print Server 中检查基材前移状态。如果出现警告消息,请执行以下操作:
	- **a.** 取出基材并清洁基材前移传感器。
	- **b.** 重新装入基材并像往常一样检查基材。
	- **c.** 如果警告消息仍然存在,则可能是基材前移传感器检测不到该基材类型,因此,应关闭传感器 (在 HP Internal Print Server 的"装入的基材"窗口中)并手动调整基材前移。
- **2.** 如果问题仍然存在,请增加遍数。
- **3.** 如果问题仍然存在,请重新创建基材预设。

如果沿基材宽边方向出现一条或多条粗线,其中似乎缺少某种颜色,请执行以下操作:

- **1.** 需要对似乎有故障的打印头进行硬清洁。请参阅第 17 [页的清洁打印头。](#page-22-0)
- **2.** 打开打印机正面右侧的托架门,并拉出打印头清洁辊组件。

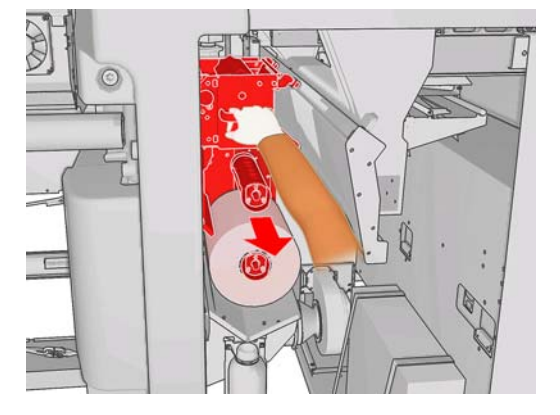

**3.** 您应该会在清洁辊上面的水平部件上看到墨水,并且还会在清洁辊的垂直部件上看到墨水。如果在 清洁辊的垂直部件上没有看到墨水,则可能是灌注泵出现故障。在这种情况下,请致电您的服务代 表(请参阅第 47 页的 HP [客户贴心服务中心](#page-52-0))。

如果基材背面的颜色或色调不单一(例如,基材背面已打印内容),您可能会在打印件的某些部分中看 到条带,这是因为基材前移传感器发生感应错误。在这种情况下,请关闭传感器(在 HP Internal Print Server 的"装入的基材"窗口中)并手动调整基材前移。

<span id="page-40-0"></span>如果在背胶基材上打印 4 或 5 遍时看到条带,请在"作业属性"窗口中按更改按钮,并尝试将半色调方 法更改为 **G.N.**。

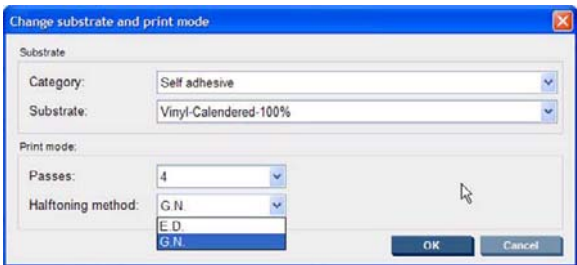

有关如何调整打印机设置的信息,请参阅*用户指南*。

## 未校准颜色

此问题可能表现为略微不同的可见症状。

### 未垂直校准颜色

● 如果基材上打印的品红色高于其他颜色,请在 HP Internal Print Server 中增加基材前移设置。

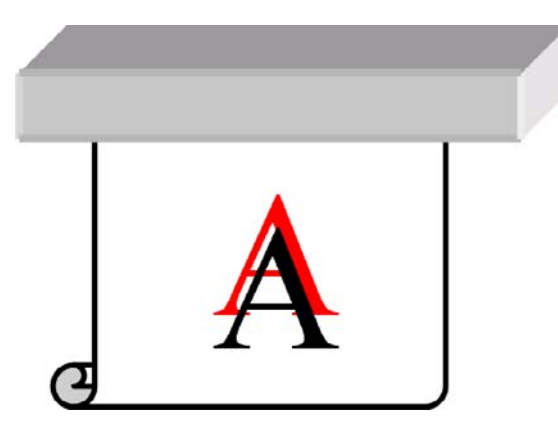

如果基材上打印的品红色低于其他颜色,请在 HP Internal Print Server 中降低基材前移设置。

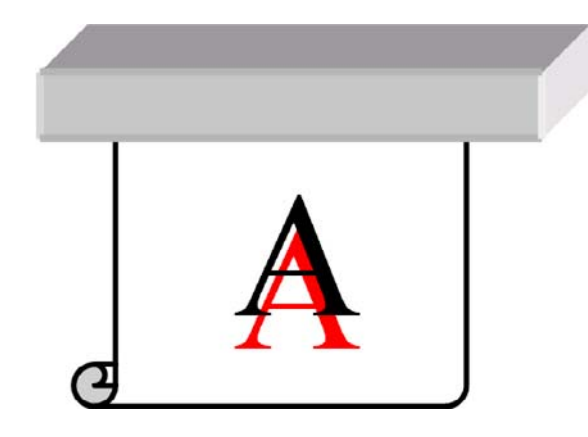

如果未校准情形没有规律,请尝试建议的条带问题解决方案(请参阅<mark>第 33 页的条带</mark>)。

### <span id="page-41-0"></span>未水平校准颜色

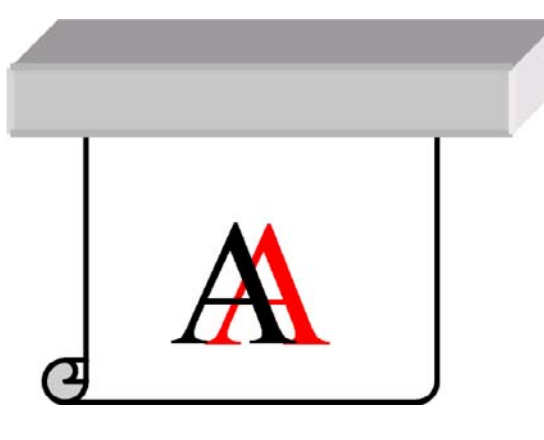

- **1.** 确保基材没有倾斜。如果倾斜,请重新装入基材以进行纠正。
- **2.** 检查托架梁位置。如果托架梁较高,而基材类型并不需要太高的位置,请放低托架梁。
- **3.** 如果问题仍然存在,请重新对齐打印头。
- **4.** 如果在自动对齐打印头后问题仍然存在,请尝试手动对齐打印头。
- **5.** 如果未校准出现在基材的侧边而不是中心,则可能存在基材膨胀问题。
	- 如果使用的是塑料基材,请重新创建基材预设以尽量降低固化和烘干温度。
	- 如果使用的是多孔纸基基材,请重新创建基材预设以尽量提高烘干温度。
	- 某些基材类型(尤其是纸基基材)可能会由于环境温度和湿度而发生膨胀。请尝试使用不易受 到温度和湿度影响的高质量基材。
	- 如果在打印的黑色文本中发现问题,请在应用程序或 RIP 中检查文本颜色是否为纯黑色, 并 且不包含其他颜色。

### 打印件呈颗粒状

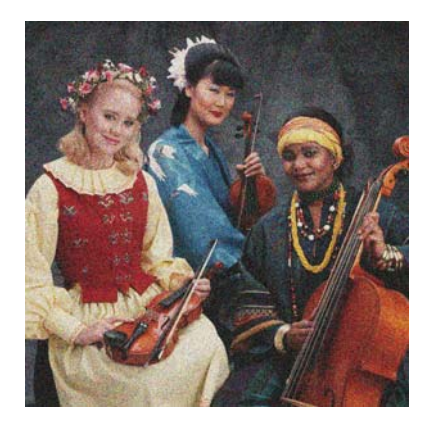

- **1.** 检查基材打印面是否正确。
- **2.** 打印诊断页并调整基材前移设置。
- <span id="page-42-0"></span>**3.** 如果问题仍然存在,请对齐打印头。
- **4.** 如果颗粒状在深色或饱和色中比较明显(聚结),请执行以下操作:
	- **a.** 增加遍数。
	- **b.** 提高烘干温度。
	- **c.** 降低墨水限制。

有关如何调整打印机设置的信息,请参阅用户指南。

### 打印件出现污迹

这表明墨水未干。基材特性可能发生了变化。重新创建基材预设。

### 基材不平

如果基材从打印机中出来时不平,其表面呈浅波浪形,则打印的图像可能发生质量问题,例如出现垂直 的条带。在使用墨水已饱和的薄基材时,可能会发生这种情况。

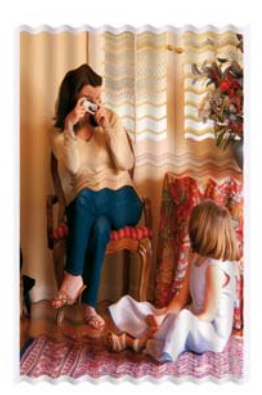

- **1.** 检查装入的基材类型与前面板和软件中所选的基材类型是否对应。
- **2.** 尝试改用较厚的基材类型。

### 对象边缘粗糙或模糊

- **1.** 检查托架梁位置是否较高。如果太高,必须手动对齐打印头。
- **2.** 对齐打印头。
- **3.** 重新创建基材预设。

有关如何调整打印机设置的信息,请参阅用户指南。

### 颜色泛白

- **1.** 如果使用的遍数少于 4 遍,请增加遍数。
- **2.** 增加墨水密度。
- **3.** 检查基材和打印模式使用的 ICC 配置文件是否正确。

有关如何调整打印机设置的信息,请参阅用户指南。

# <span id="page-43-0"></span>颜色不准确

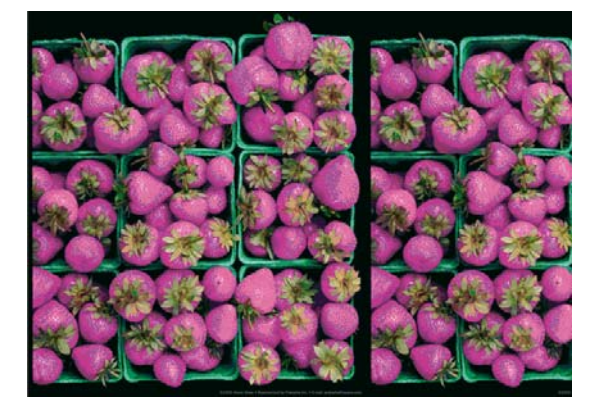

- **1.** 检查是否正确装入基材。
- **2.** 检查装入的基材与 HP Internal Print Server 中选择的基材是否相同。
- **3.** 检查 RIP 使用的 ICC 配置文件是否适用于装入的基材。

# <span id="page-44-0"></span>**8** 墨盒和打印头问题的故障排除

# 无法插入墨盒

- **1.** 使用正确的过程通过前面板更换墨盒。请参阅用户指南。
- **2.** 检查墨盒连接器中是否有障碍物。
- **3.** 检查墨盒颜色是否正确。无法将连接器连接到颜色不正确的墨盒。
- **4.** 检查墨盒的方向是否正确(与其他墨盒对比)。

# 无法插入打印头

- **1.** 使用正确的过程通过前面板更换打印头。请参阅用户指南。
- **2.** 检查打印头插槽中是否有障碍物。
- **3.** 检查打印头的方向是否正确(与其他打印头对比)。
- **4.** 检查是否已合上打印头护盖并插上栓锁。

### 前面板建议更换或重新安装墨盒

- **1.** 断开墨盒连接。
- **2.** 重新连接墨盒并查看前面板消息。
- **3.** 如果问题仍然存在,请插入新墨盒。
- **4.** 如果问题仍然存在,请致电您的服务代表(请参阅第 47 页的 HP [客户贴心服务中心](#page-52-0))。

### 前面板建议更换或重新安装打印头

- **1.** 卸下打印头。
- **2.** 将打印头重新插入托架,并查看前面板上的消息。
- **3.** 如果问题仍然存在,请再次卸下打印头。照亮托架中的打印头插槽,检查打印头的电路连接上是否 有污垢。如果看起来很脏,请按如下方式进行清洁。
	- **a.** 关闭打印机。
	- **b.** 将一张纸放在托架下面以承接落下的任何污垢。

<span id="page-45-0"></span>**c.** 使用清洁套件中的毛刷,轻轻且彻底地清洁电路连接。

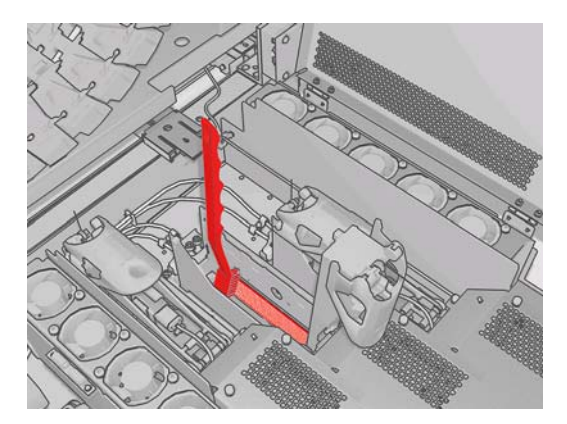

- d. 使用气动空气枪(用于对卷轴进行充气)清除任何剩余污垢。可以使用纸张或布承接污垢以防 止四处飞散。
- **e.** 取出用来承接污垢以防止四处飞散的纸张或布。
- **f.** 再次照亮电路连接,检查电路连接是否干净并且没有损坏。
- **4.** 将打印头重新插入托架,并查看前面板上的消息。
- **5.** 如果问题仍然存在,请插入新的打印头。
- **6.** 如果问题仍然存在,请致电您的服务代表(请参阅第 47 页的 HP [客户贴心服务中心](#page-52-0))。

# 打印头过热

打印头过热可能有几种原因。

- 房间温度可能太高。
- 打印头喷嘴可能堵塞。可通过清洁打印头来解决该问题(请参阅第 17 [页的清洁打印头\)](#page-22-0)。
- 打印头可能出现内部故障,此时必须更换打印头。

### 打印头损坏了基材

如果打印头接触并损坏了基材,最可能的原因是过热。因此,请尝试降低烘干温度。

有关如何调整打印机设置的信息,请参阅用户指南。

# 不正确的打印头清洁辊错误

除非需要更换打印头清洁器辊,否则请勿触摸它。任何对于该辊的干扰都可能使打印机无法对辊的使用 情况保持跟踪,在这种情况下,您可能会看到似是而非的错误消息,并且可能不必要地取消正在打印的 作业。

# <span id="page-46-0"></span>**9** 其他问题的故障排除

# 打印机不能打印

如果一切就绪(装入了基材、安装了所有墨水组件,没有文件错误),则计算机发送的文件不能按计划 开始打印就另有原因。

- 可能是电源有问题。如果打印机根本没有任何活动,并且前面板没有响应,请检查电源线是否正确 连接,电源是否有电。
- 您可能遇到了异常的电磁现象,例如强电磁场或严重的电磁干扰,这可能会导致打印机运行异常, 甚至停止工作。在这种情况下,请关闭打印机,等待电磁环境恢复正常后再重新打开打印机。如果 问题仍然存在,请致电您的服务代表(请参阅第 47 页的 HP [客户贴心服务中心](#page-52-0))。

## **打印机运行速度慢**

在某些情况下,打印机有意比平常打印得更慢以防止打印头过热。打印头开始过热可能有几种原因。

- 房间温度太高。
- 打印头喷嘴堵塞(请参阅第 17 [页的清洁打印头\)](#page-22-0)。
- 打印头出现故障,应予以更换。

### **HP Internal Print Server** 无法检测到打印机

如果 HP Internal Print Server 无法检测到打印机,可能是未正确配置打印机或 HP Internal Print Server。

- 1. 检查 HP Internal Print Server 计算机的网络配置 (请参阅*安装指南*)。
- **2.** 将打印机连接到已知可正常用于其他用途的网络。或者,仅将打印机连接到 HP Internal Print Server。
- **3.** 在前面板上选择"设置"菜单图标 ,然后选择连接方式 > 高级 > 恢复工厂设置。
- 4. 关闭打印机和 HP Internal Print Server, 然后重新打开。
- **5.** 等待前面板显示 IP 地址。
- **6.** 从 HP Internal Print Server 中检查打印机的网络配置(请参阅安装指南)。

## 升级 **HP Internal Print Server**

※ 提示: 如果必须升级固件和 HP Internal Print Server, 请先升级固件, 然后再升级 HP Internal Print Server。

<span id="page-47-0"></span>要升级 HP Internal Print Server, 请按以下步骤进行操作。

- **1.** 先通过控制面板卸载当前版本。这会删除队列中的当前作业,但不会删除 RIP 文件。
- 2. 将包含两个文件的 .ZIP 文件 (提取以下两个文件: HPIPS.msi 和 setup.exe)解压缩到物理硬盘驱 动器上的某个位置,而不是解压缩到桌面上。
- **3.** 运行新版本的 HP Internal Print Server 的 setup.exe 程序。
- 4. 安装后,打开 HP Internal Print Server, 选择工具 > **首选项**, 然后输入打印机的 IP 地址。

### 未正确删除打印作业文件

请参阅*用户指南*以了解如何完全删除作业。

### 颜色校准失败

自动颜色校准偶尔可能会失败。您可能会在前面板上看到**颜色校准由于扫描错误而取消**错误消息,这可 能是由各种不同的问题造成的。

- 无法在当前基材上可靠地执行打印目标的反光颜色测量。对于非白色、透明或半透明、非常光滑或 者表面非常粗糙或打孔的基材,可能无法可靠地执行反光颜色测量,甚至根本无法执行反光颜色测 量。对于这些基材,无法使用 HP Embedded Spectrophotometer 进行自动颜色校准;请参阅*用户* 指南中的支持的基材类型表格。仍然可以使用 HP Internal Print Server 调整墨水限制。
- 某些闭环颜色校准和墨水限制测试图表的颜色测量结果有缺陷,或者基准标记扫描失败(黑色大 **|\\|** 标记)。这些问题可能是由以下原因造成的:
	- 基材上出现不应有的污迹或打印头碰撞痕迹,通过用肉眼检查打印图表,可以很容易发现这些 缺陷。请确保在运行颜色校准之前基材上没有任何污迹。如果基材起皱,则可能会出现打印头 碰撞痕迹。尝试调整基材参数(如张力或烘干和固化温度)以解决该问题。请参阅<mark>第</mark> 40 [页的](#page-45-0) [打印头损坏了基材](#page-45-0)和第 32 [页的基材上有墨渍。](#page-37-0)
	- 基材起皱或起泡,即使打印头没有撞到基材。
	- 常规打印质量问题(如条带)。请参阅第 33 [页的打印质量问题的故障排除。](#page-38-0)
- HP Embedded Spectrophotometer 或光度计无法正常工作。请参阅第 16 [页的清洁光度计和微粒过](#page-21-0) [滤器入口](#page-21-0)。如果问题仍然存在,请致电您的服务代表(请参阅第 47 页的 HP [客户贴心服务中](#page-52-0) [心](#page-52-0))。

# <span id="page-48-0"></span>**10** 前面板错误消息

有时,您可能会在前面板显示屏上看到以下消息之一。如果看到这些消息,请按照"建议"列中的建议 操作。

如果此处未显示所看到的错误消息,并且您无法确定应如何正确作出响应,或者您已按照建议操作但问 题仍然存在,请致电您的服务代表。请参阅第 47 页的 HP [客户贴心服务中心](#page-52-0)。

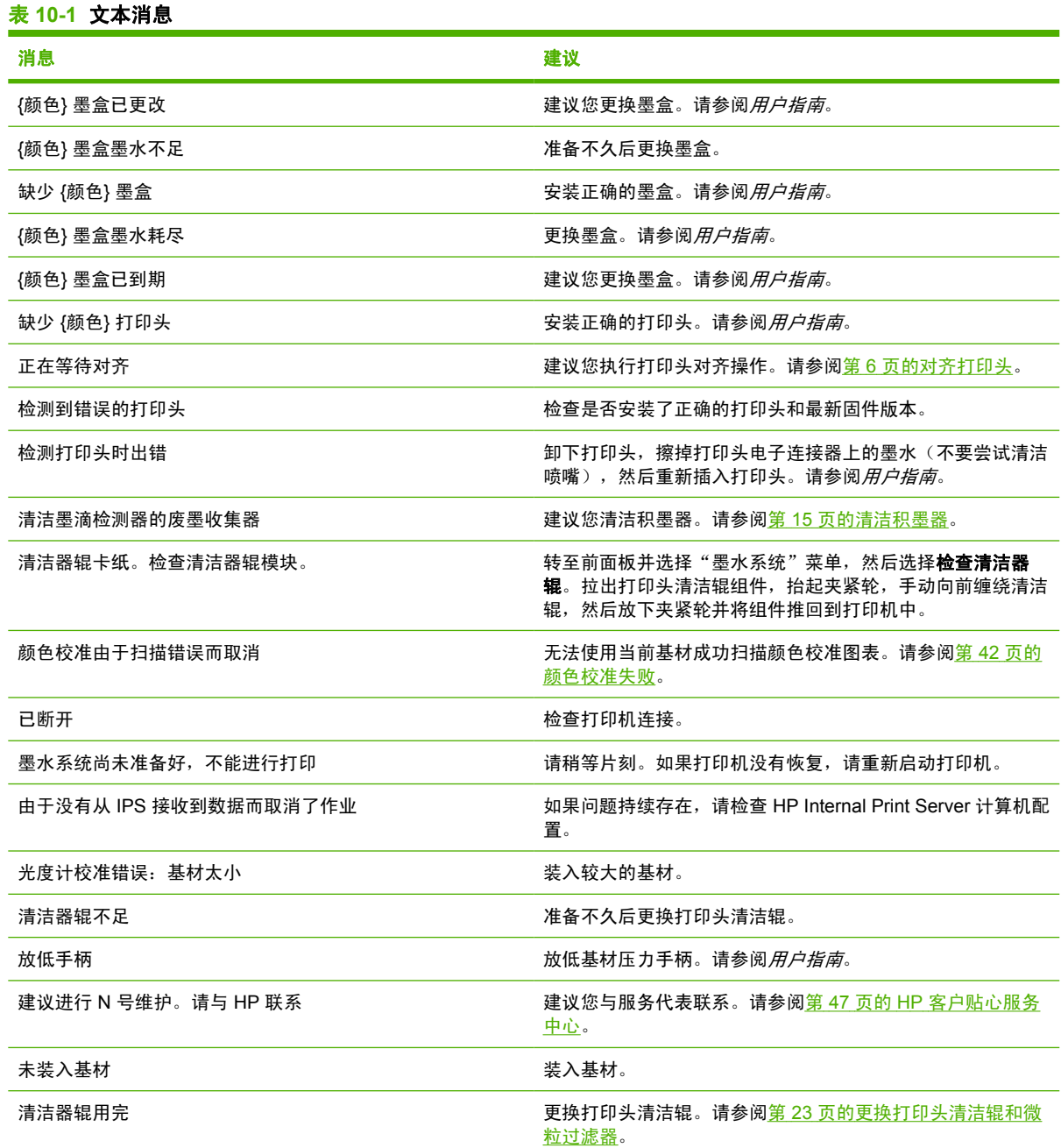

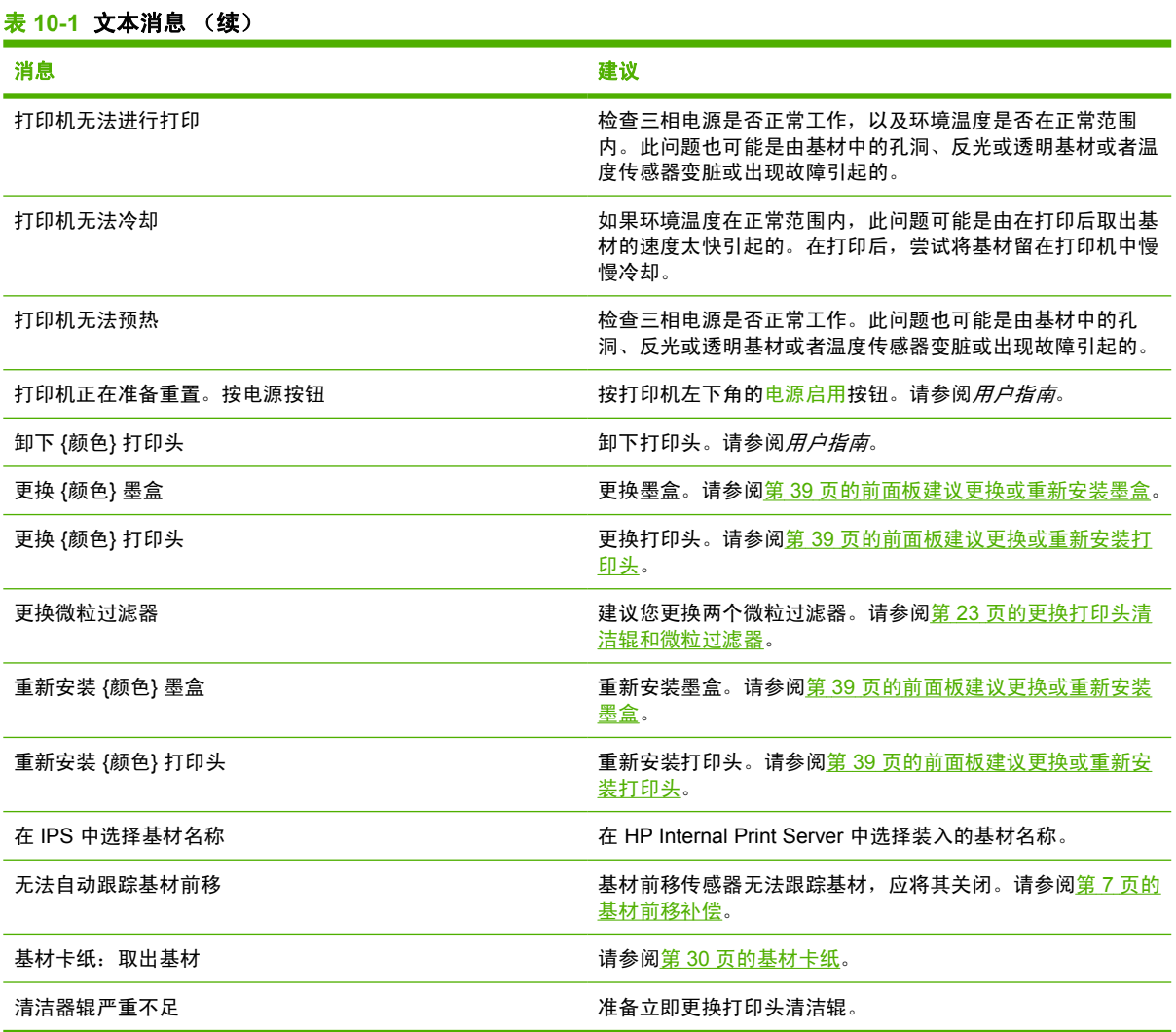

#### 表 **10-2** 数字错误代码

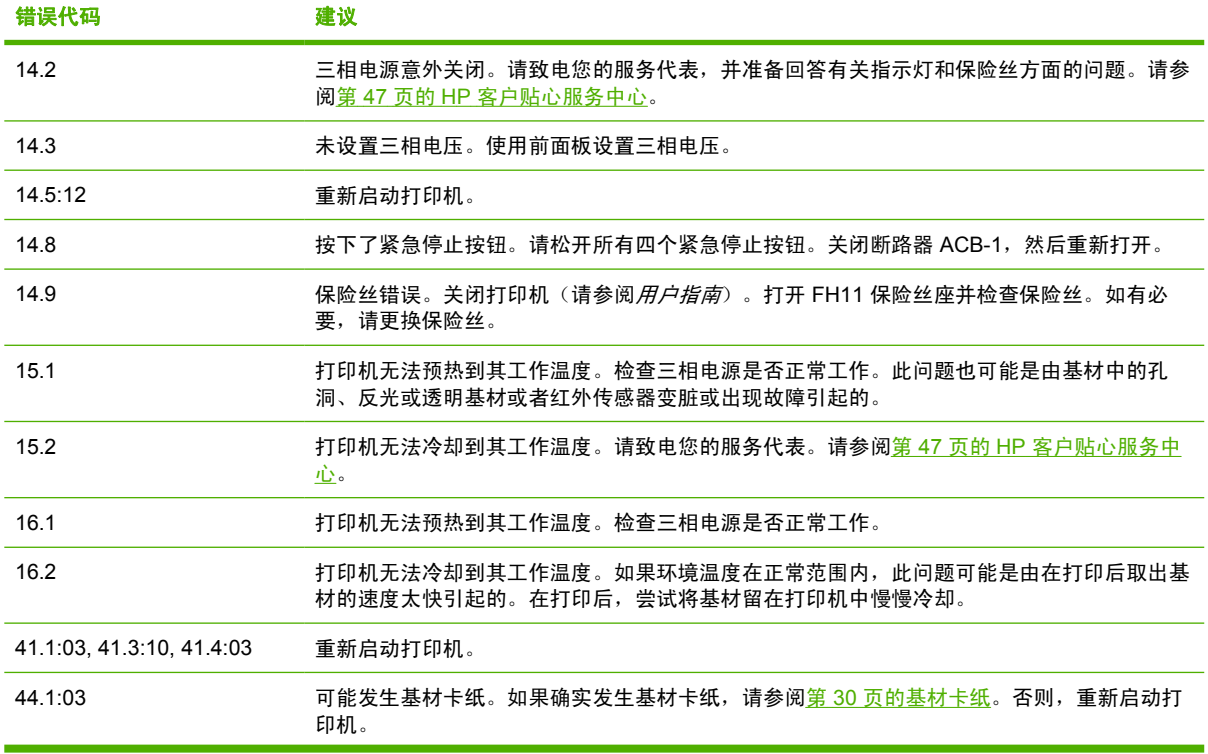

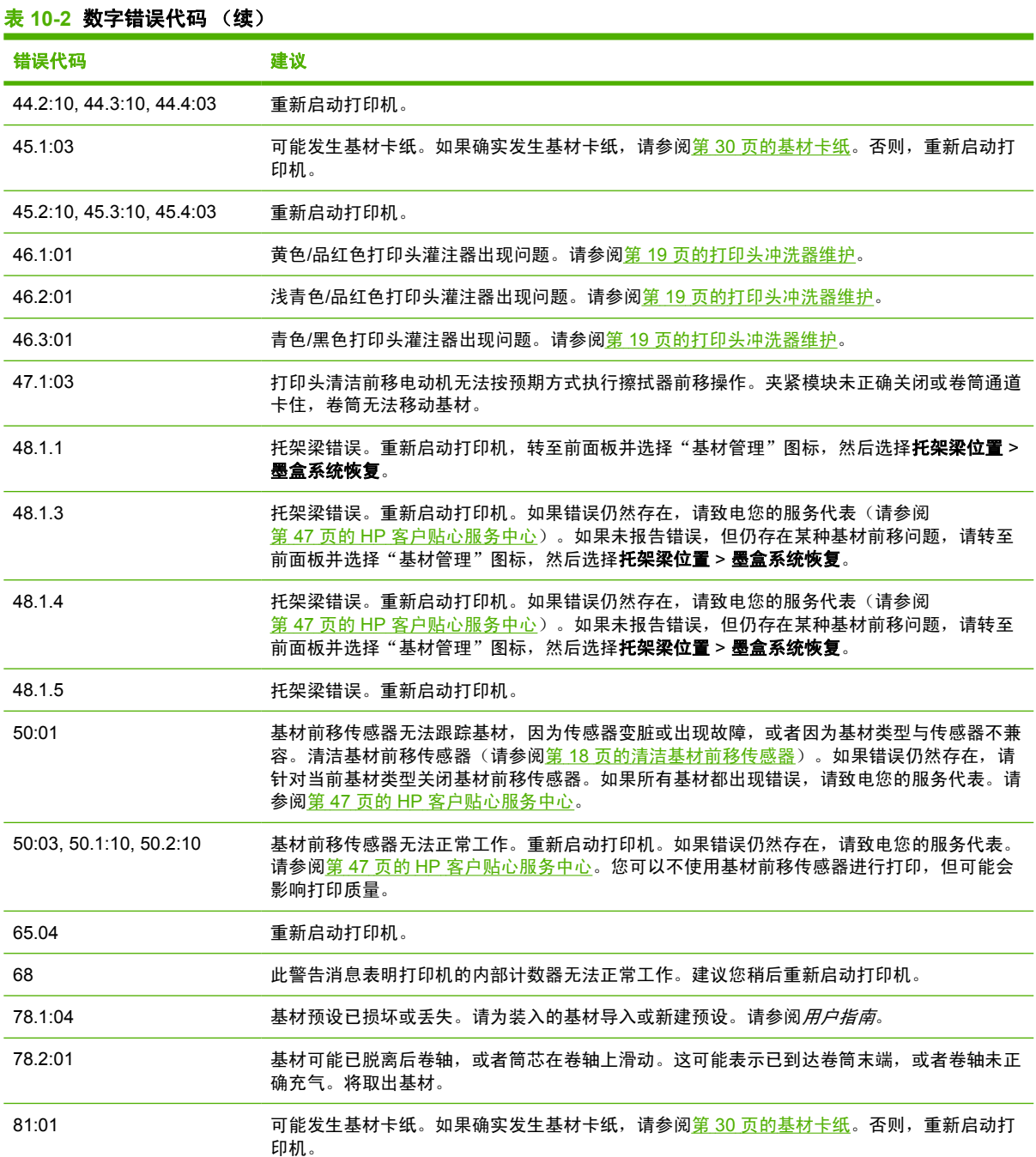

# <span id="page-51-0"></span>**11** 在需要帮助时

# 文档

以下文档随打印机提供,也可通过 <http://www.hp.com/go/L65500/manuals/> 下载。

- 现场准备指南
- 现场准备核对清单
- 用户指南
- 维护与故障排除指南
- 法律信息

## **HP Proactive Support**

通过先主动识别、诊断和解决打印机问题以避免其给您造成麻烦,HP Proactive Support 帮助缩短可能 造成损失的打印机停机时间。HP 的 Proactive Support 工具设计用于帮助各种规模的企业减少支持成本 以及最大程度地提高生产效率 - 您只需单击鼠标即可实现这些目标。

作为 HP Imaging and Printing 服务套件的组件之一, Proactive Support 帮助您对打印环境进行控制 --致力于使您的投资实现最大化价值、增加打印机正常运行时间,并减少打印机管理成本。

HP 建议您立即启用 Proactive Support 以节省您的时间并防止问题发生,从而缩短可能造成损失的停机 时间。Proactive Support 将运行诊断并检查软件和固件更新。

可以在 HP Internal Print Server 中选择工具 > **Proactive Support** 以启用 Proactive Support,您可以在 该组件中指定您的计算机与 HP 的 Web 服务器之间的连接频率以及进行诊断检查的频率。也可以选择 在任意时间运行诊断检查。

如果 Proactive Support 发现任何潜在的问题,将通过警告通知您,其中会说明该问题并提供相应的解 决方案建议。在某些情况下,可能会自动应用解决方案;而在其他情况下,可能会要求您执行特定过程 以解决问题。

# **HP** 客户贴心服务

HP 客户贴心服务提供曾获大奖的支持服务,确保您能够充分利用 HP Designiet,提供全面、公认的支 持专家技术和新技术,为您提供独特的端到端支持。服务包括设置和安装、故障排除工具、保修升级、 维修和更换服务、电话和网络支持、软件更新和自维护服务。要查找有关 HP 客户贴心服务的更多信 息,请访问:

<http://www.hp.com/go/graphic-arts/>

或致电我们(请参阅第 47 页的 HP [客户贴心服务中心](#page-52-0))。要注册您的保修,请访问:

<http://register.hp.com/>

### <span id="page-52-0"></span>**HP** 客户贴心服务中心

您可以通过电话获得帮助。在打电话之前需要执行以下操作:

- 查看本指南中的故障排除建议。
- 查看 RIP 文档(如果相关)。
- 请提供以下信息:
	- 所使用的打印机:产品号和序列号,可以在电气柜门的标签上找到
	- 。 如果前面板上有错误代码,请记下错误代码;请参阅第 43 [页的前面板错误消息](#page-48-0)
	- 打印机的服务 ID
	- 所使用的 RIP 及其版本号
	- 所使用的软件应用程序及其版本号
	- ◎ 选择帮助 > 关于时 HP Internal Print Server 显示的文本

#### 北美洲

- 电话:800 925 0563
- 传真:952 943 3695
- 电子邮件:cs.custsup@hp.com

#### 欧洲、中东和非洲

- 电话:+32 2 7283444
- 传真:+31 207157536

电子邮件:LF.MV.Support@hp.com

#### 亚太国家**/**地区

电话:+852 8103 2666 电话:00 801 85 5945(仅限台湾,免费电话) 传真:+852 2187 2218 电子邮件:hsap.carecenter@hp.com

#### 拉丁美洲

请通过选择菜单拨打选项 2/选项 6。 阿根廷:5411 470 816 00 巴西:52 55 5258-9922 智利: 562 436-2610 / 800 360 999 哥伦比亚: 571 602 9191 / 01 8000 51 4746 8368 哥斯达黎加:0 800 011 0524 多米尼加共和国:1 800 711 2884 危地马拉:1 800 999 5105

<span id="page-53-0"></span>洪都拉斯: 800 0 123 / 1 800 711 2884

墨西哥:52 55 5258-9922

尼加拉瓜:1 800 0164 / 800 711 2884

巴拿马:001 800 711 2884

秘鲁: 511 411 2443 / 0 800 10111

萨尔瓦多:800 6160

委内瑞拉:58 212 278 8666 / 0 800 474 68368

CC LAR 电话: (5255) 1088 0884; ID 52\*20115\*51

CC LAR 电子邮件: carecenter.ipglf.lar@hp.com

CC LAR 传真:+52 55 5258 6377

### 服务信息

打印机可以根据请求生成其当前状态列表(包含很多参数),其中的很多信息对尝试解决问题的维修工 程师非常有用。可以使用两种不同的方式请求该列表:

- 在 HP Internal Print Server 中, 选择信息 > 服务信息。
- 从能够访问 Internet 的任何计算机中, 在 Web 浏览器中输入打印机的 URL, 然后输入 /hp/ device/webAccess/allServicePlot.htm。例如,如果打印机的 URL 为 **http://123.123.123.123**,则 输入 http://123.123.123.123/hp/device/webAccess/allServicePlot.htm。

您可以请求整个列表,这需要很长时间才能生成;也可以请求该列表的特定部分。如果不确定,建议您 请求整个列表(选择所有页面)。

如果需要通过电子邮件发送该列表,您可以在 Web 浏览器中将该页面保存为文件,并随后发送该文 件。或者,也可以从 Internet Explorer 中直接发送该页面: 选择文件 > 发送 > 电子邮件页面。

# <span id="page-54-0"></span>**A** 预设创建流程图

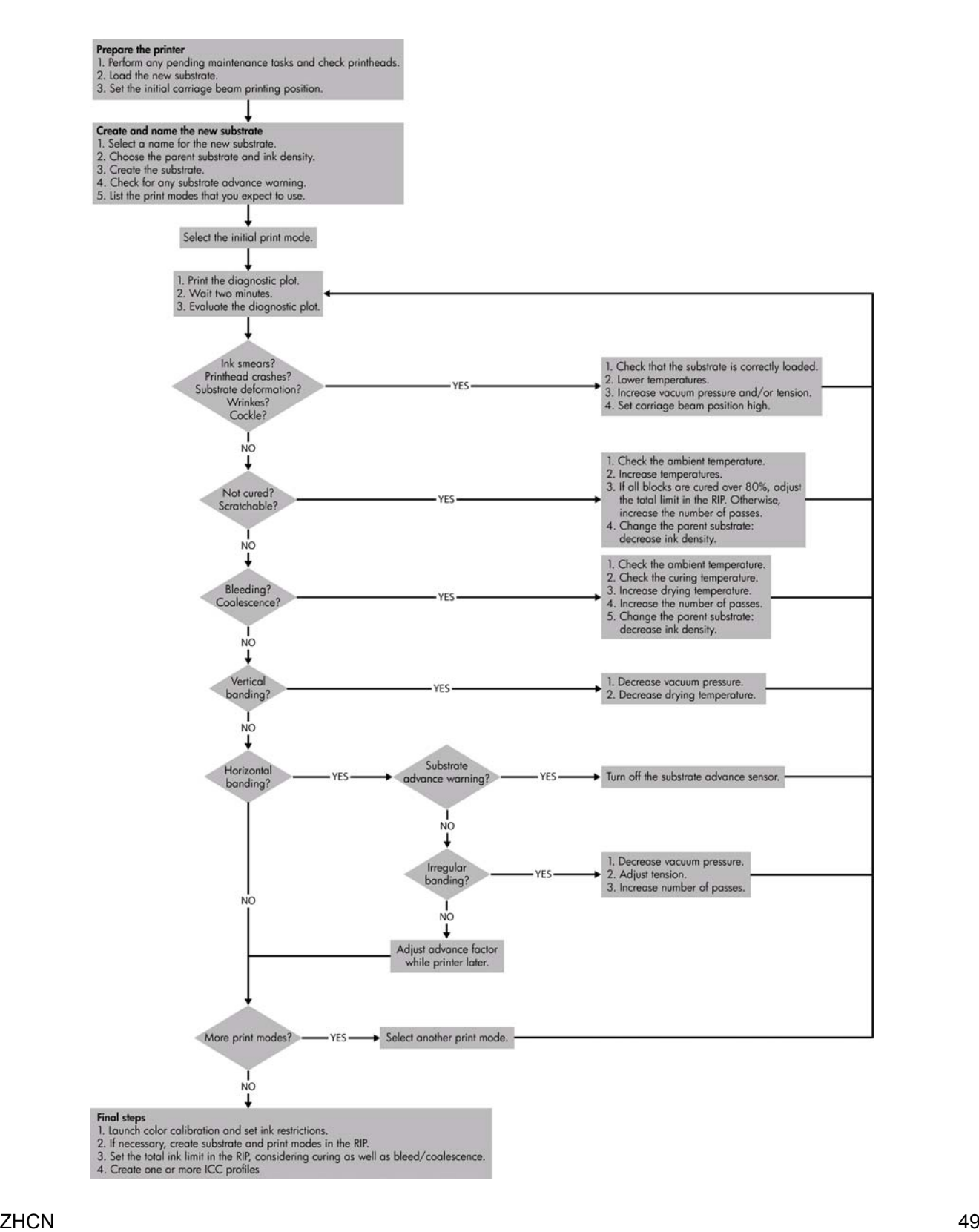

<span id="page-55-0"></span>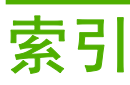

#### **A**

安全标签 [2](#page-7-0) 安全防范措施 [1](#page-6-0)

#### **B**

标签,警告 [2](#page-7-0)

#### **C**

冲洗器维护 [19](#page-24-0) 错误消息 前面板 [43](#page-48-0)

#### **D**

打印机不能打印 [41](#page-46-0) 打印机状态 [5](#page-10-0) 打印件出现污迹 [37](#page-42-0) 打印慢 [41](#page-46-0) 打印头 重新安装 [39](#page-44-0) 对齐 [6](#page-11-0) 过热 [40](#page-45-0) 检查 [12](#page-17-0) 清洁 [17](#page-22-0) 损坏 [40](#page-45-0) 损坏了基材 [40](#page-45-0) 维护 [11](#page-16-0) 无法插入 [39](#page-44-0) 打印头电路连接 清洁 [39](#page-44-0) 打印头过热 [40](#page-45-0) 打印头清洁辊 错误 [40](#page-45-0) 维护 [23](#page-28-0) 打印质量问题 边缘粗糙或模糊 [37](#page-42-0) 打印件出现污迹 [37](#page-42-0) 基材不平 [37](#page-42-0) 颗粒状 [36](#page-41-0) 水平线条 [33](#page-38-0) 条带 [33](#page-38-0) 未校准颜色 [35](#page-40-0) 颜色不准确 [38](#page-43-0)

颜色泛白 [37](#page-42-0) 一般 [33](#page-38-0) 电磁干扰 [41](#page-46-0) 电话支持 [47](#page-52-0)

**F** 服务信息打印 [48](#page-53-0)

#### **G**

固件更新 [28](#page-33-0) 光度计 清洁 [16](#page-21-0) 光度计盒 更换 [22](#page-27-0)

#### **H**

HP Internal Print Server 升级 [41](#page-46-0) 维护 [28](#page-33-0) HP Proactive Support [46](#page-51-0) HP 客户贴心服务 [46](#page-51-0)

#### **J**

积墨器 维护 [15](#page-20-0) 基材 保管 [11](#page-16-0) 不平 [37](#page-42-0) 墨渍 [32](#page-37-0) 卡纸 [30](#page-35-0) 前移补偿 [7](#page-12-0) 湿润墨水 [31](#page-36-0) 脱离筒芯 [31](#page-36-0) 无法装入 [30](#page-35-0) 粘到压板上 [31](#page-36-0) 基材边缘支架 清洁 [17](#page-22-0) 基材前移传感器 清洁 [18](#page-23-0) 夹紧轮 清洁 [17](#page-22-0) 校准 颜色 [8](#page-13-0)

紧急停止按钮 [4](#page-9-0) 警报 错误 [5](#page-10-0) 警报, 警告 [5](#page-10-0) 警告 [2](#page-7-0) 警告标签 [2](#page-7-0)

### **K**

颗粒状 [36](#page-41-0) 客户贴心服务 [46](#page-51-0)

### **L**

雷暴天气 [41](#page-46-0)

### **M**

墨盒 重新安装 [39](#page-44-0) 维护 [11](#page-16-0) 无法插入 [39](#page-44-0) 墨水限制 [9](#page-14-0)

### **P**

Proactive Support [46](#page-51-0)

### **Q**

清洁打印机 [15](#page-20-0) 清洁套件 [27](#page-32-0) 取消了颜色校准 [42](#page-47-0)

### **T**

条带问题 [7](#page-12-0) 托架导轨,清洁 [13](#page-18-0) 托架盖,清洁 [13](#page-18-0) 托架泡沫塑料注油器,更换 [20](#page-25-0)

#### **W**

微粒过滤器 维护 [23](#page-28-0) 维护套件 [27](#page-32-0) 未检测到打印机 [41](#page-46-0) 未正确删除文件 [42](#page-47-0) 温度传感器 清洁 [19](#page-24-0) 文档 [46](#page-51-0)

### **Y**

压板 清洁 [17](#page-22-0) 颜色不准确 [38](#page-43-0) 颜色泛白 [37](#page-42-0) 颜色校准 [8](#page-13-0) 颜色配置文件 [10](#page-15-0) 移动打印机 [26](#page-31-0)

#### **Z**

支持服务 HP Proactive Support [46](#page-51-0) HP 客户贴心服务 [46](#page-51-0) 主卷筒 清洁 [17](#page-22-0) 注意 [2](#page-7-0) 装入基材 无法装入 [30](#page-35-0) 自动跟踪 [7](#page-12-0)